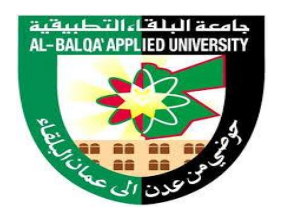

**جامـــعــة البلقــــاء التطبيـــقيــــة مـــركـــز تكنــــولوجيـــــا التعلــــم والتعليــــم**

**دليل استخدام**

# نظام إدارة التعلم اإللكتروني

# MOODLE

**الخاص بأعضاء الهيئة التدريسية**

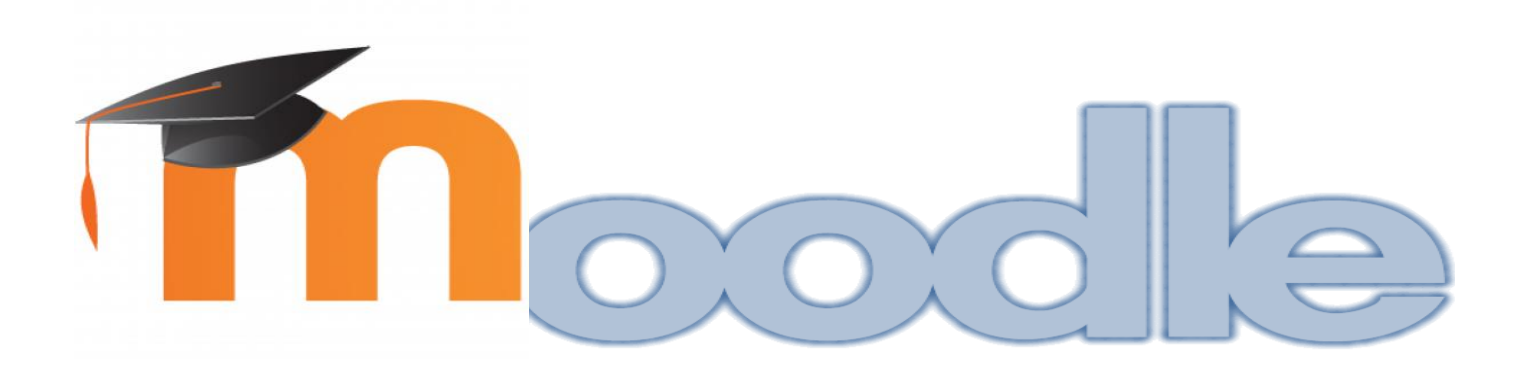

**اعـــــــــــــداد** 

**امال هاني قيقيه/ كلية عجلون الجامعية اماني علي سوالمه/ كلية عجلون الجامعية اريج عادل قواقنه/ كلية عجلون الجامعية**

m

**الفهرس**:

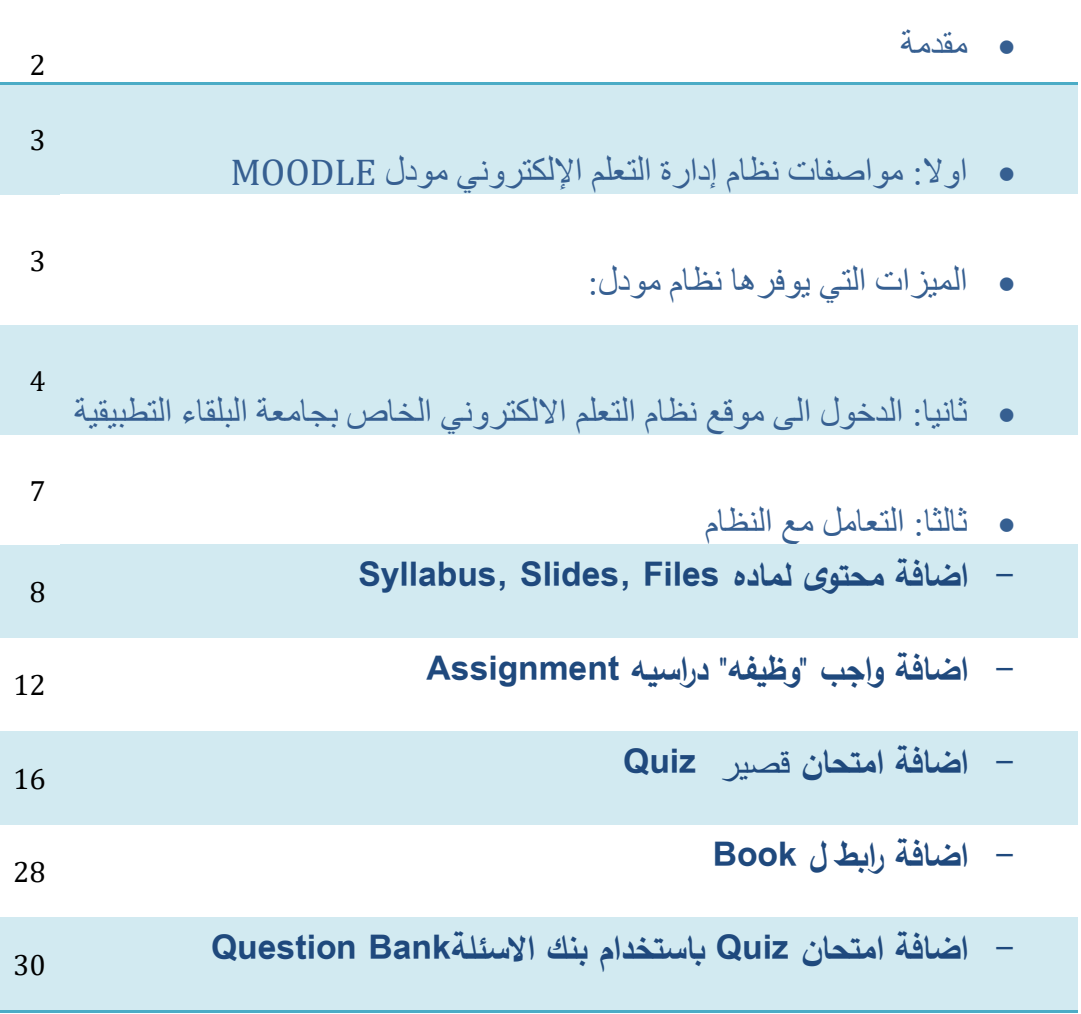

imn

مقدمة

نظام إدارة التعلم االلكتروني **System Management Learning** هو: برنامج صمم للمساعدة على إيجاد بيئة تعليمية تفاعلية والتحكم في ادارة المحتوى الد ارسي ومتابعة وتقييم مخرجات التعليم . يوجد أنظمة مختلفة إلدارة التعلم اإللكتروني، تم اختيار نظام المودل **MOODLE** ليكون هو البرنامج المستخدم في جامعة البلقاء التطبيقية. مودل هو برنامج مفتوح المصدر يُستخدم في أكثر من 532 دولة وتبلغ المقررات الدراسية التي تستخدم المودل لإدارة العملية التعلمية 7ماليين ونصف مقرر، وعدد المستخدمين 75 مليون حتى االن.

يساهم النظام في التواصل الفعّال بين الطلبة وأساتذتهم وبين الطلبة مع زملائهم .فباستخدام النظام يمكن للطالب حفظ المادة التعلمية التي يرسلها المدرس كالمحاضرات كما يمكنه إرسال الواجبات (assignments ) والتواصل مع المدرسين لألسئلة واالستفسارات بما يخص محتوى المادة . كما يتيح النظام امكانية التواصل عبر المنتديات بين الطلبة و األساتذة ورؤساء األقسام.

الشكل رقم)1( يعرض أكثر عشرين نظاما تنتشر على مستوى دول العالم ويوضح ترتيبها، وكما هو موضح في الشكل يحتل برنامج **المودل** المرتبة االولى على مستوى العالم من حيث قبوله و انتشاره.

|                 | THE TOP 20 MOST POPULAR                 |                                                                               |                                                                                                    | <b>IMOUNIETO YOU BY CAPTERRA</b>                  |
|-----------------|-----------------------------------------|-------------------------------------------------------------------------------|----------------------------------------------------------------------------------------------------|---------------------------------------------------|
|                 |                                         |                                                                               | <b>LMS SOFTWARE SOLUTIONS</b>                                                                                                    |                                                   |
|                 |                                         |                                                                               |                                                                                                    |                                                   |
|                 |                                         |                                                                               | The market for Learning Management Systems - software used by organizations to manage, track and deliver training.<br>programs - has grown into a billion dollar industry with hundreds of offerings. Here's a look at the most popular options, as |                                                   |
|                 |                                         | measured by their total customers, active users, and overall online presence. |                                                                                                    |                                                   |
|                 |                                         | CAPS TOMATING                                                                 | trenews.                                                                                                    | COME ENEC<br><b>SAARRET</b>                       |
|                 | Moodle                                  |                                                                               |                                                                                                    | $\overline{\phantom{a}}$                          |
| $\sim$          | Edmodo                                  |                                                                               |                                                                                                    | <b>START</b>                                      |
| $\blacksquare$  |                                         |                                                                               |                                                                                                    |                                                   |
|                 | Blackboard                              |                                                                               |                                                                                                    | $\sim$                                            |
|                 | SumTotal Systems                        |                                                                               |                                                                                                    | <b>SECURE</b>                                     |
| $\mathbf{m}$ .  | <b>Skillsoft</b>                        |                                                                               |                                                                                                    | <b>STAR</b>                                       |
| $\blacksquare$  | Cornerstone                             |                                                                               |                                                                                                    | $\sim$                                            |
|                 | Desire 21, earn                         |                                                                               |                                                                                                    | <b>STAR</b>                                       |
|                 | Schoology                               |                                                                               |                                                                                                    | $\frac{1}{2}$                                     |
| $\sim$          | <b>NetDimensions</b>                    |                                                                               |                                                                                                    | -                                                 |
| <b>HOL</b>      | Collaborize<br>Classroom                |                                                                               |                                                                                                    | $\sim$                                            |
| <b>STR</b>      | <b>Internetyx</b>                       |                                                                               |                                                                                                    | $\sim$                                            |
| 72              | <b>Development</b>                      |                                                                               |                                                                                                    | $\sim$                                            |
| 32.             | Instructure                             |                                                                               |                                                                                                    | $-$                                               |
| 14.44           | Meridian<br>Knowledge Sol.              |                                                                               |                                                                                                    | $\sim$                                            |
| mm.             | Latitude Learning                       |                                                                               |                                                                                                    | $\sim$                                            |
| <b>TICH</b>     | Seitent                                 |                                                                               |                                                                                                    | $\overline{\phantom{a}}$                          |
| 37.             | Eduneering                              |                                                                               |                                                                                                    | $-$                                               |
| 1988.           | Mzinga                                  |                                                                               |                                                                                                    | $\sim$                                            |
| $-$             | Epsilen                                 |                                                                               |                                                                                                    | $\sim$                                            |
| 20 <sub>o</sub> | Inquisig r3                             |                                                                               |                                                                                                    | -                                                 |
|                 | Total Customers                         | Terted Active Liners                                                          | Terrait of Certirus Pramarupo                                                                                                    | ACADEMIC<br>$-$                                   |
|                 | Carotesrienra Sharrie<br>CUSTOMER SCORE | Joemann Lineren Burnle<br>USER SCORE                                          | Christieser Shramistricity Shortle<br>ONLINE SCORE <b>INC.</b>                                                                                                    | CONFIDENTIE<br>$\sim$<br><b>BECKERS</b><br>of the |

http://www.polylearnsupport.calpoly.edu : شكل رقم (1) http:

# اوالا: مواصفات نظام إدارة التعلم اإللكتروني مودل MOODLE

عد ُ ي نظام إدارة التعلم االلكتروني Moodle من األنظمة المفتوحة المصدر Source Open وهو عبارة عن نظام إدارة التعلم learning-e لما يوفره من إمكانية عرض الدروس والتمارين و االمتحانات واسناد االعداد او التقييم من قبل المدرسين للطلبة المسجلين فيه و المحادثة بين الطالب و المدرس. وهذا البرنامج يساعد في تطو ير البيئة التعلمية في مجال التعلم اإللكتروني ويضم العديد من األدوات تساعد على تنفيذ ذلك.

# الميزات التي يوفرها نظام مودل:

- أداة تستخدم لبناء المناهج اإللكترونية )تجميع تبويب عرض( بشكل مناسب.
	- ً تحديد المستفيدين على بناء صالحيات يمنحها مدير النظام.
	- توفير المصادر و الموارد التعلمية في أي وقت وأي مكان للطلبة والمدرسين.
- توفير اتصال بين الموقع المخزن عليه المواد التعلمية والمستفيدين من مدرسين وطالب.
	- اعداد تقارير مفصلة للمستخدمين للموقع التعلمي عند دخولهم الموقع.
- ◆ المتابعة الدائمة: حيث يقدم النظام تقارير مفصلة لكافة الأنشطة التي ينفذها الطالب على النظام، مثل مشاركاته في المنتديات ومرات دخوله على المساقات الدراسية، و أداء االختبارات وغيرها، و الحصول على تقييم و تغذية راجعة من المدرس.
	- إمكانات التحكم وإدارة النظام من قبل مدير النظام و المدرس.
		- إمكانية إدارة سجالت الطلبة.
		- توفير الوقت و الجهد على الطالب و المدرس
		- يوفر النظام ميزة التقييم المباشر و المستمر بشكل فوري.
	- يتيح النظام اليات عدة للتواصل بين المدرس و الطالب و بين الطلبة انفسهم.
	- يتيح النظام للمدرس تحويل العملية التعلمية التقليدية الى تجربة ثرية و مفيدة للطالب باستخدام وسائل التكنولوجيا الحديثة .

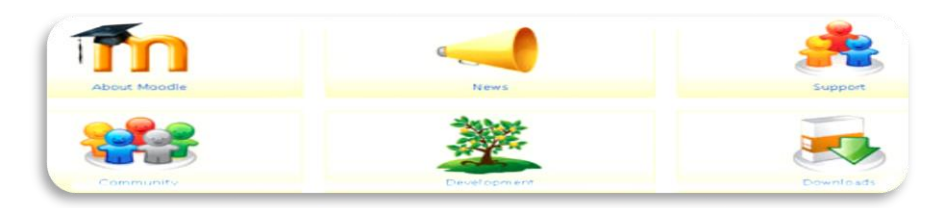

m

m

كما يتميز نظام مودل بانه متوفر برخصة البرامج مفتوحة المصدر، فيمكن ألي مؤسسة تعليمية استخدامه و تخصيص ادواته بما يناسب أفرادها، و من مميزاته ايضا توفر الدعم الفني و التدريبي على شكل مجتمعات الكترونية)community (من مبرمجين و مستخدمين محترفين، الشكل رقم )5( يوضح الموقع الرسمي لبرنامج .Moodle

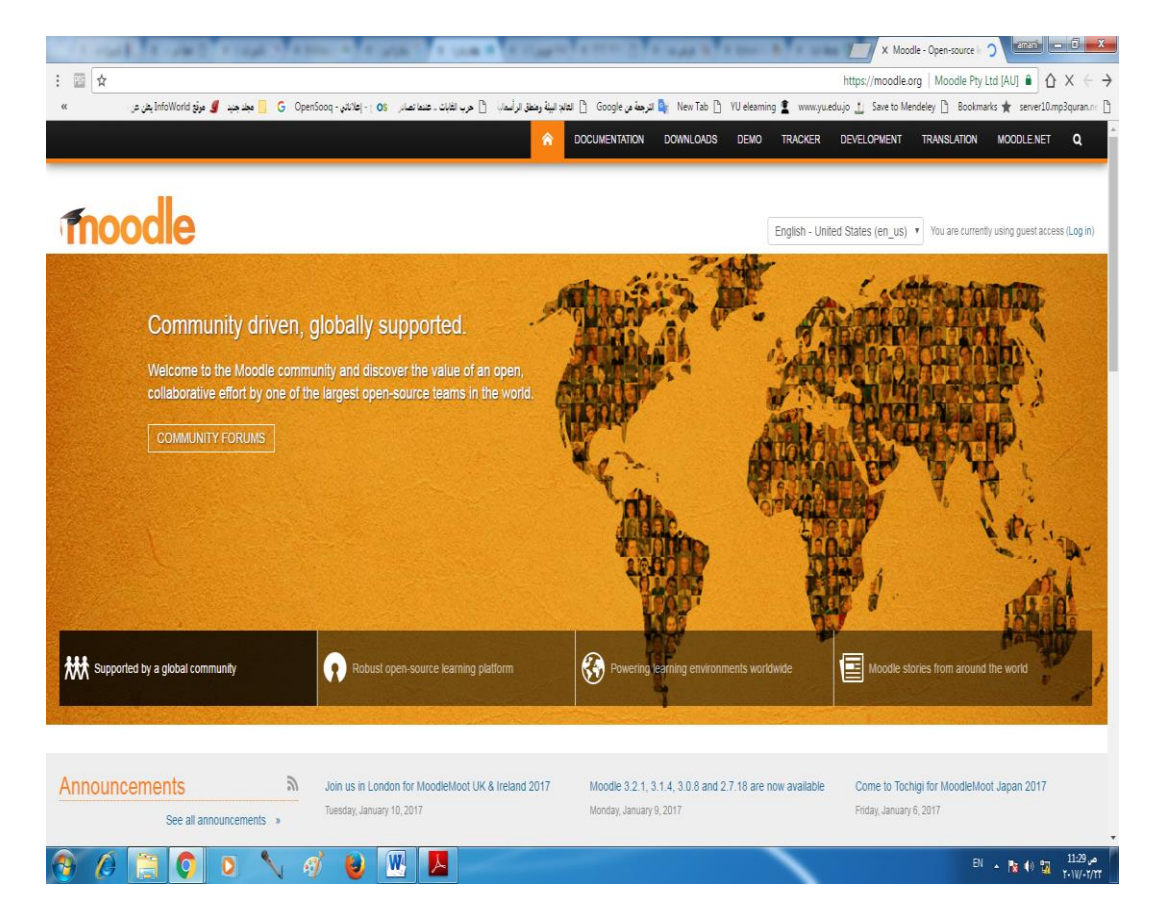

شكل رقم(2) المصدر : www.moodle.org

### ثانيا: الدخول الى موقع نظام التعلم االلكتروني الخاص بجامعة البلقاء التطبيقية ا

يتم الدخول الى الموقع و البدء في استخدامه باتباع تسلسل الخطوات التالية و الموضحة بالصور من 1 الى :6

- .1 الدخول الى صفحة **جامعة البلقاء الرئيسية** )jo.edu.bau.www)
	- .5 النقر على تبويب **الخدمات االلكترونية**
- .3 من التبويب الفرعي **خدمات الطالب** ، اختيار **التعلم االلكتروني**، لتظهر شاشة بأسماء الكليات التابعة لجامعة البلقاء ، على صورة **كلية عجلون الجامعية** ، الضغط على نظام التعلم االلكتروني ، و التي تظهر شاشة **الدخول** الى نظام التعلم االلكتروني .4 من أعلى يمين الشاشة نضغط كلمة **in Log** لتظهر صفحة الدخول
	- .2 يتم ادخال رقم المدرس و كلمة المرور الخاصة به ، ثم الضغط على زر **in Log**
	- .6 تظهر لكل مدرس الصفحة الخاصة به و المواد المطروحة له خالل الفصل الحالي.

 $(1)$  خطوة

www.bauedu.jo O Server (@ Save to Mendeley [] Bookmarks \* server20. [3] Soogle تتربط من Google [3] انتابه البيئة ومنظ الرأستاب [3] حرب الفابات. تتنعا تصادر - cos [3] المحافيات [3] حرب الفابات. تتنعا تصادر - cos ] المحافيات المحافية ومنظق خوضي من عدن \_ إلى عمان البلقاء حامعة البلقاء التطبيقية العليلة القصاد الإلكترونية العبادات والبراكز والوعدات والدولز  $\Delta\mu$ القيول والتسبيل من الجامعة

 $(2)$  خطوة

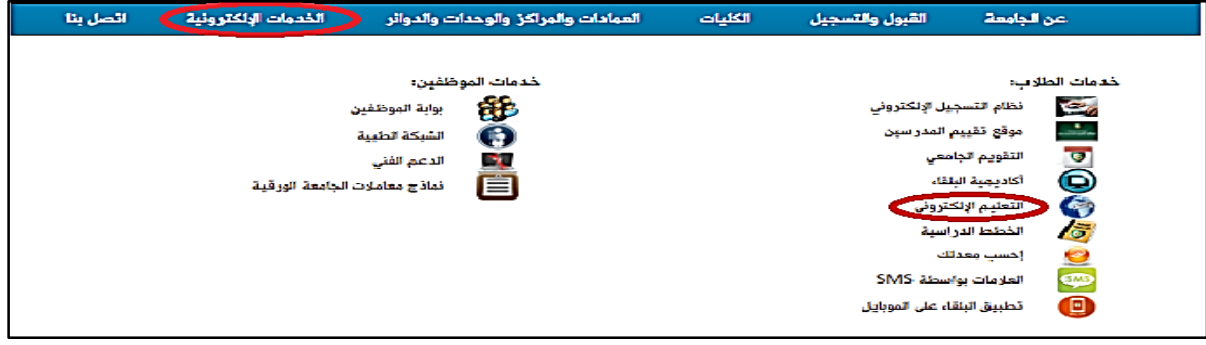

خطوة(3)

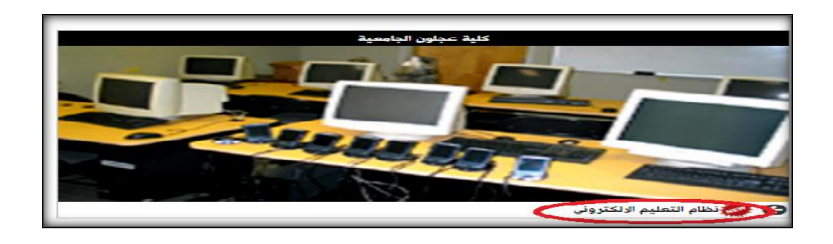

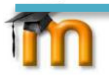

### خطوة(4)

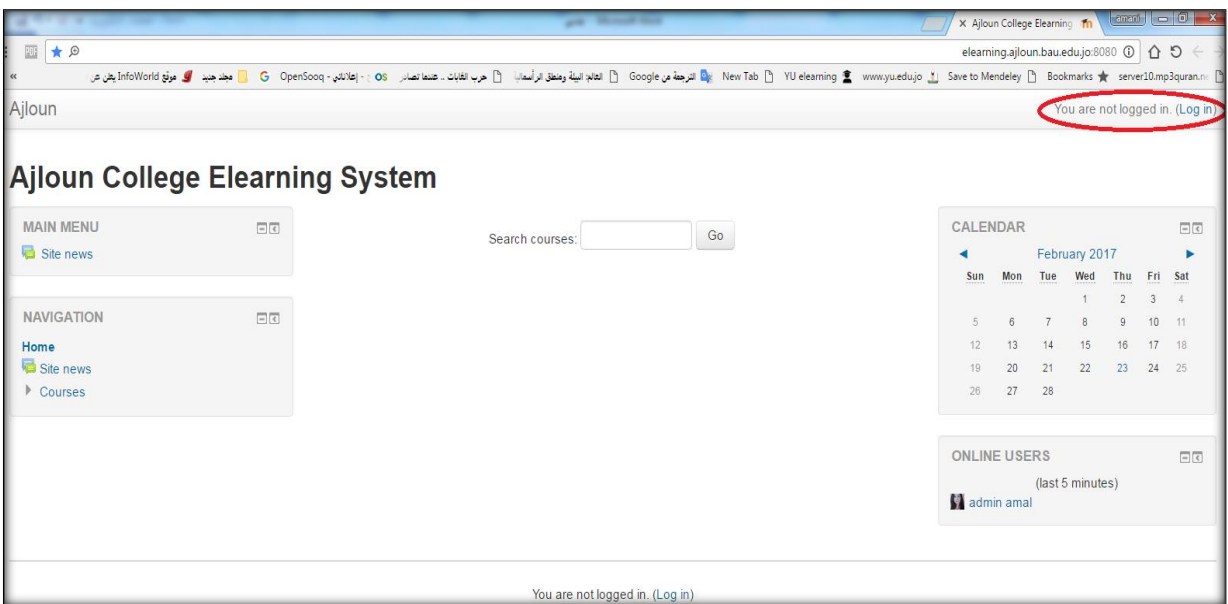

 $(5)$  خطوة

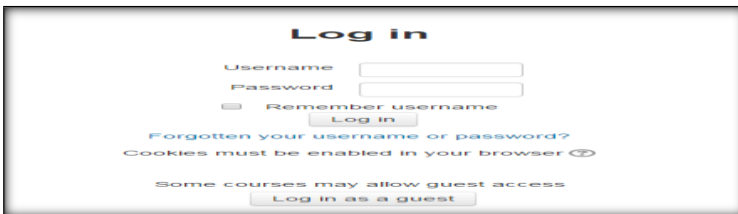

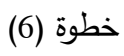

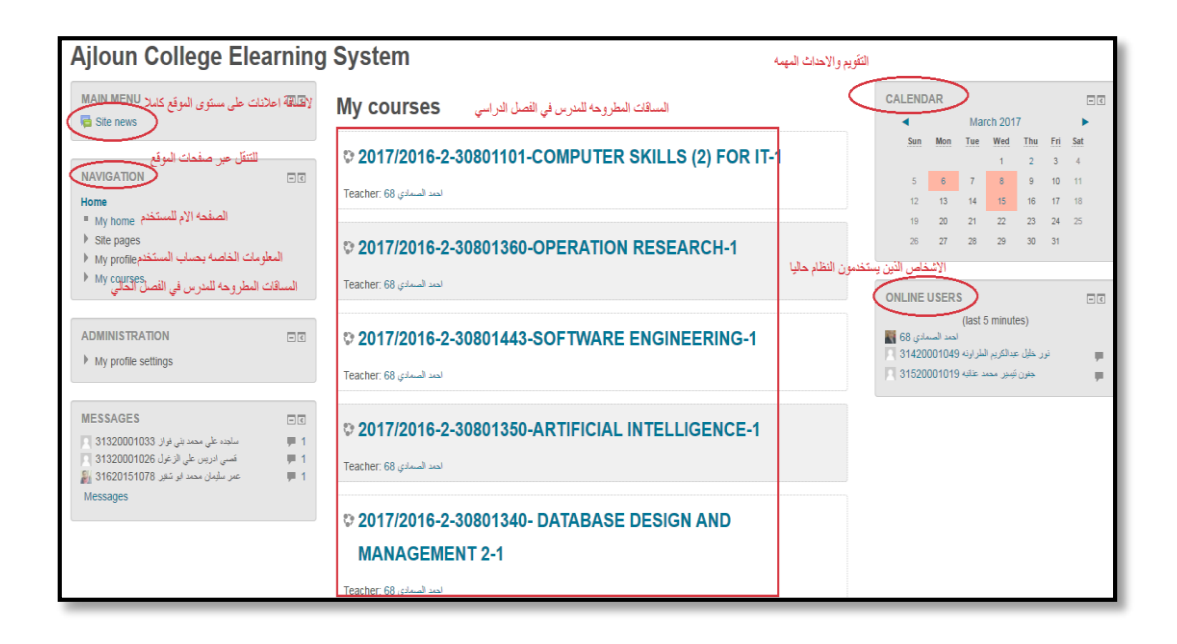

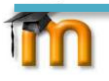

## ثالثا: التعامل مع النظام

عند الدخول الى النظام تظهر للمدرس المواد التي يقوم بتدريسها خالل الفصل الحالي تحت تبويب courses My

و لتنسيق اي مادة يقوم المدرس بالضغط على اسمها، لتظهر االعدادات الخاصة بها.

في هذا الكتيب سوف نوضح الخطوات الالزمة للمدرس لكي يقوم باالتي:

- **.1 اضافة محتوى لماده Files ,Slides ,Syllabus**
	- **.2 اضافة واجب "وظيفه" دراسية Assignment**
		- **.3 اضافة امتحان Quiz**
		- **.4 اضافة رابط لكتاب Book**
- **.5 اضافة امتحان Quiz باستخدام بنك االسئلةBank Question**

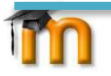

# -2 خطوات اضافة ملفfile ( محتوى( للمادة للطلبة:

- نحدد المادة التي نريد اضافة ملف لها(ملفات ،خطط دراسية ، شرائح تعليمية) (Syllabus, Slides, Files)

من خالل خيار course my ، والذي تظهر فيه جميع المواد الدراسية للمدرس في الفصل الدراسي.

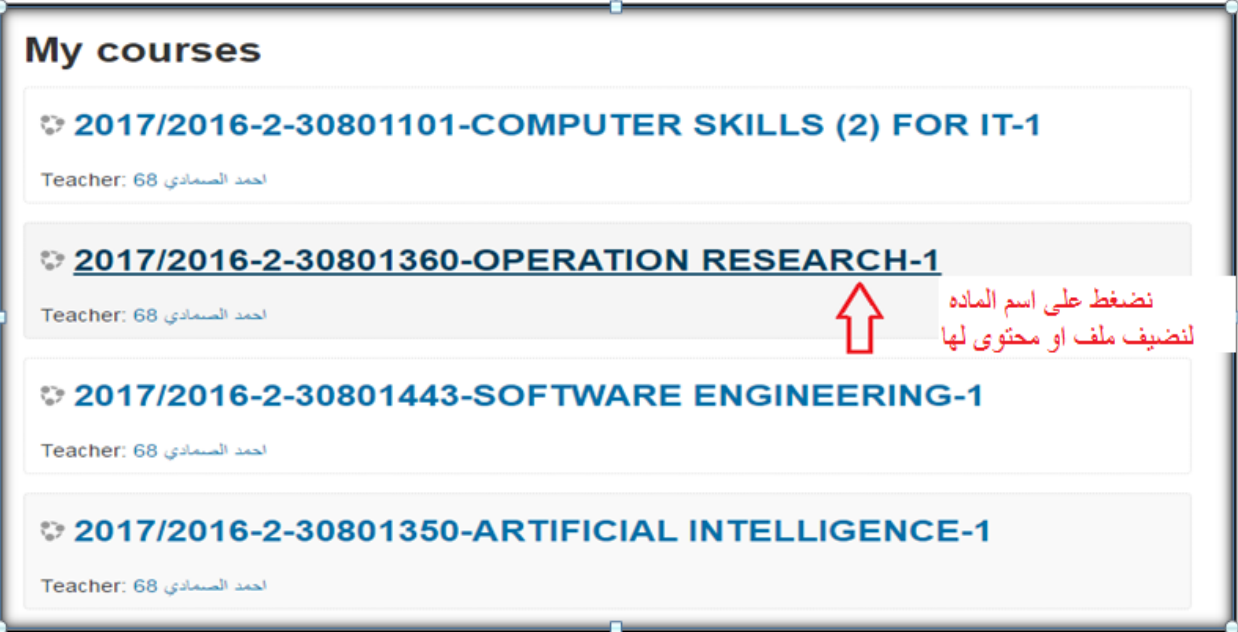

- نفعل عملية االضافة والتعديل على محتويات المادة من خالل زر االمر في اقصى اليمين في االعلى

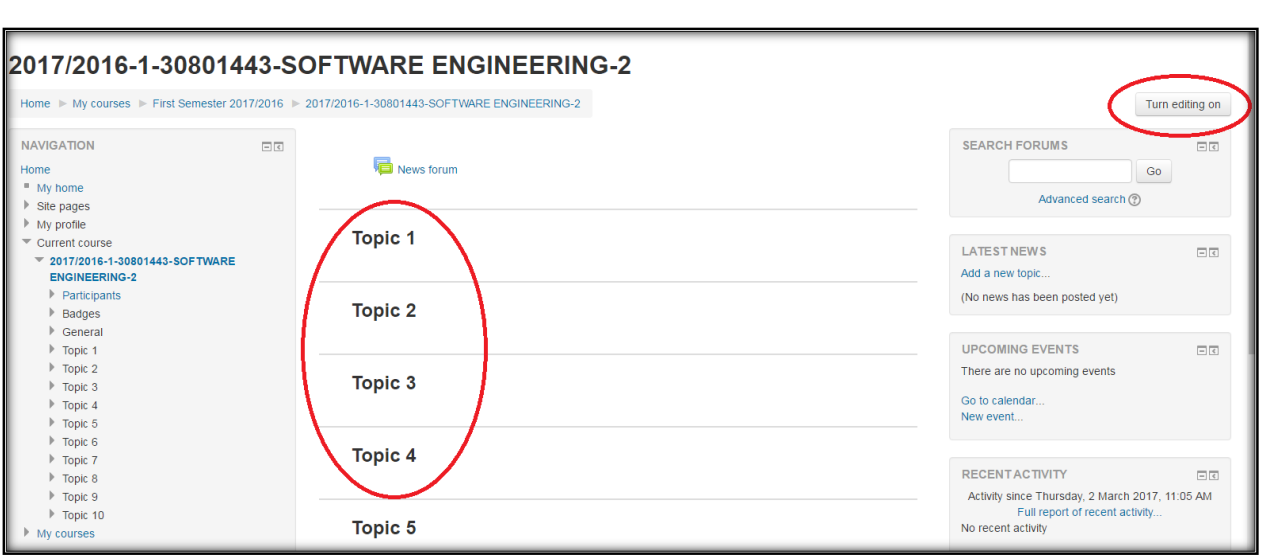

- يصبح شكل النافذة كاالتي بعد تفعيل زر التعديل

Turn editing off

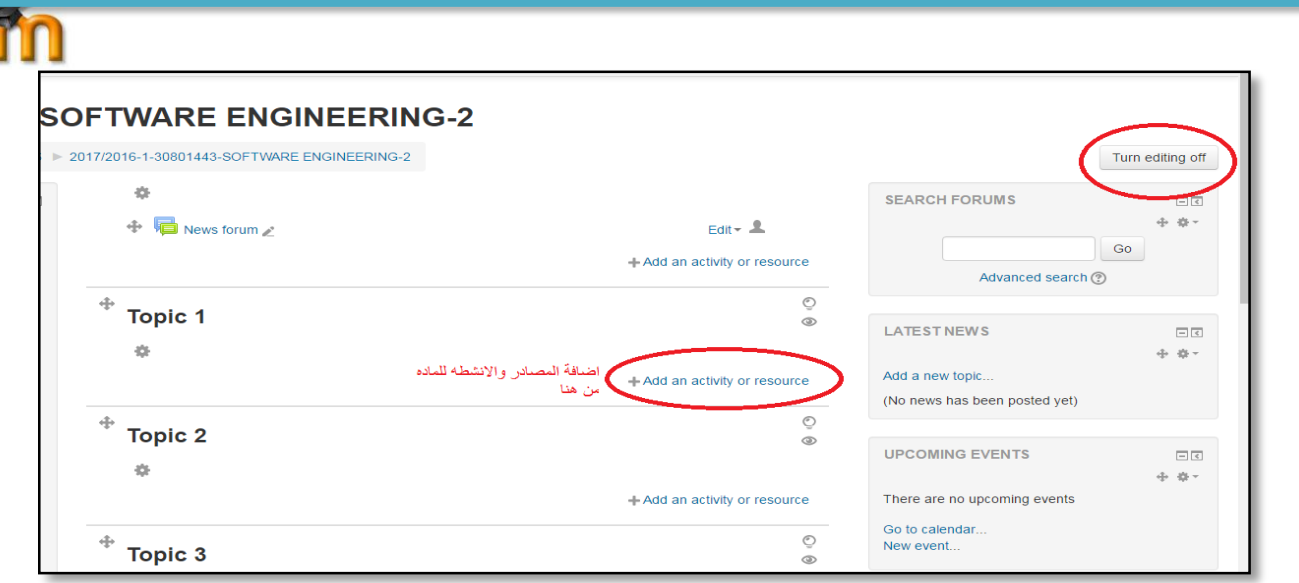

- نحدد ال topic الذي نريد ان نضيف عليه الملف
- نستخدم الرابط resources or activity an add إلضافة مصادر وانشطة للمادة
	- نختار من قائمة ال resources خيار ملف file إلضافة اي نوع من الملفات
		- ثم نضغط Add لإلضافة

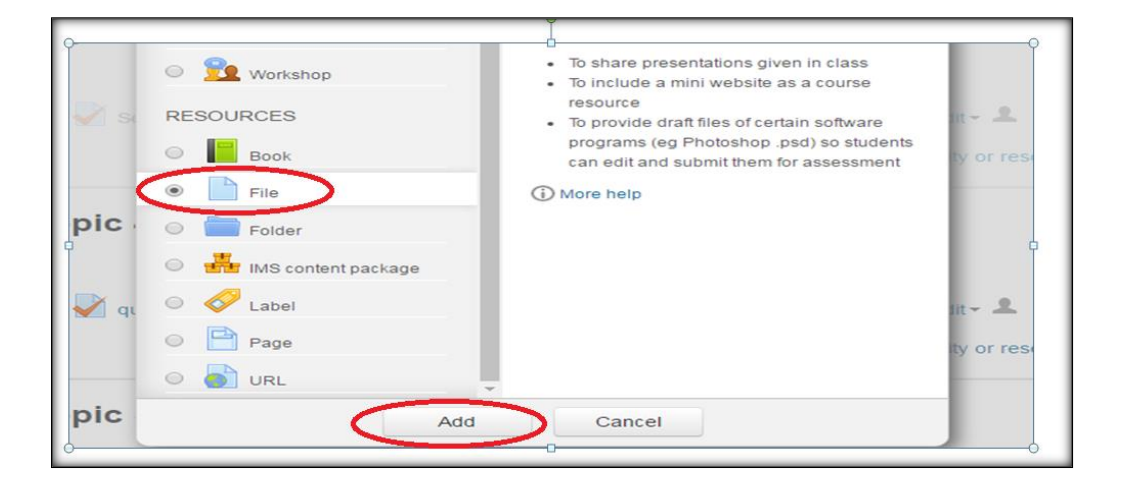

ننتقل االن لتحديد اعدادات الملف الذي نريد اضافته وهذه هي المرحله التحضيريه للملف:

- في هذه المرحلة نحدد اسم للملف في خانة ال Name
- ثم وصف للملف وماذا يحتوي في خانة ال Description

 $\mathbf{f}$ 

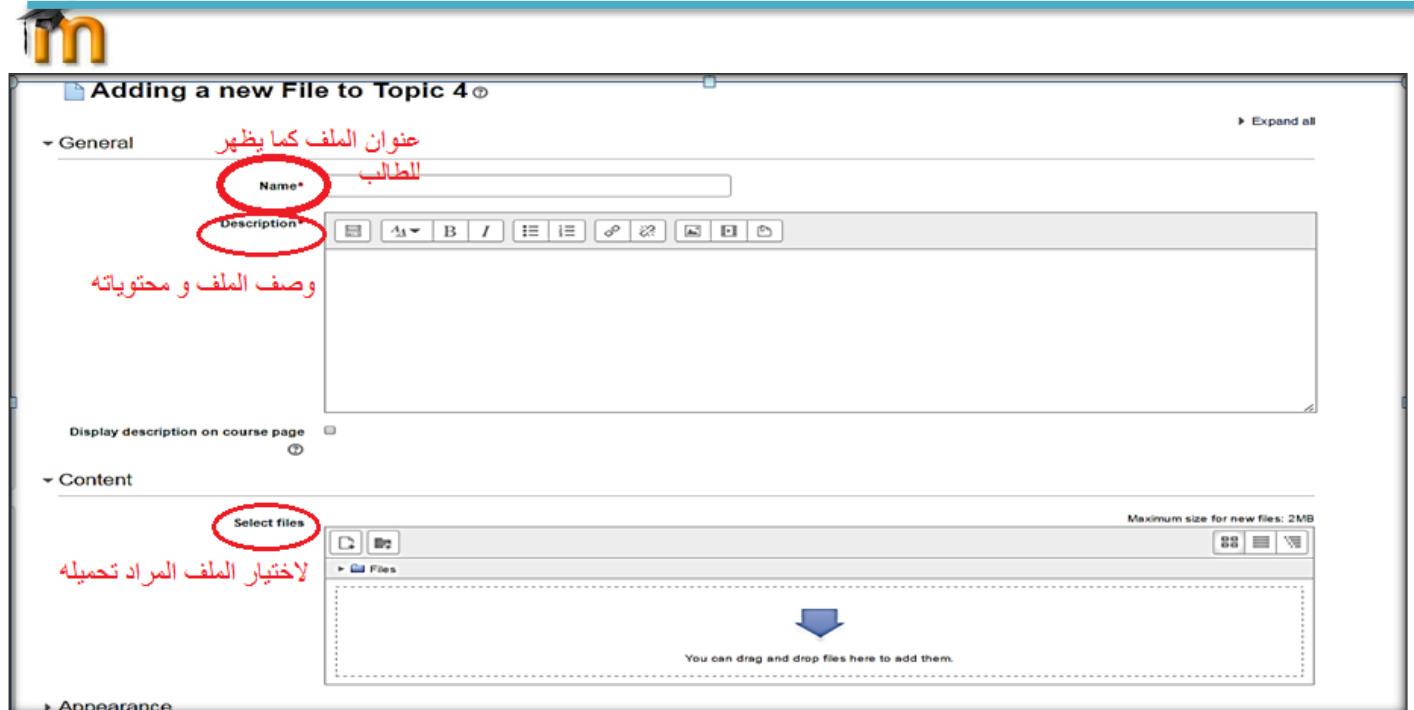

- ثم من تبويب content محتوى وبالضغط على زر تحميل ملف

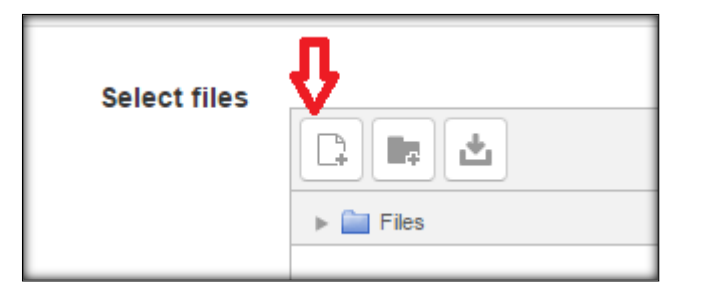

- و الصورة التالية توضح طريقة اضافة الملف المراد اضافته حيث الملف سيكون مخزن على جهاز الحاسوب

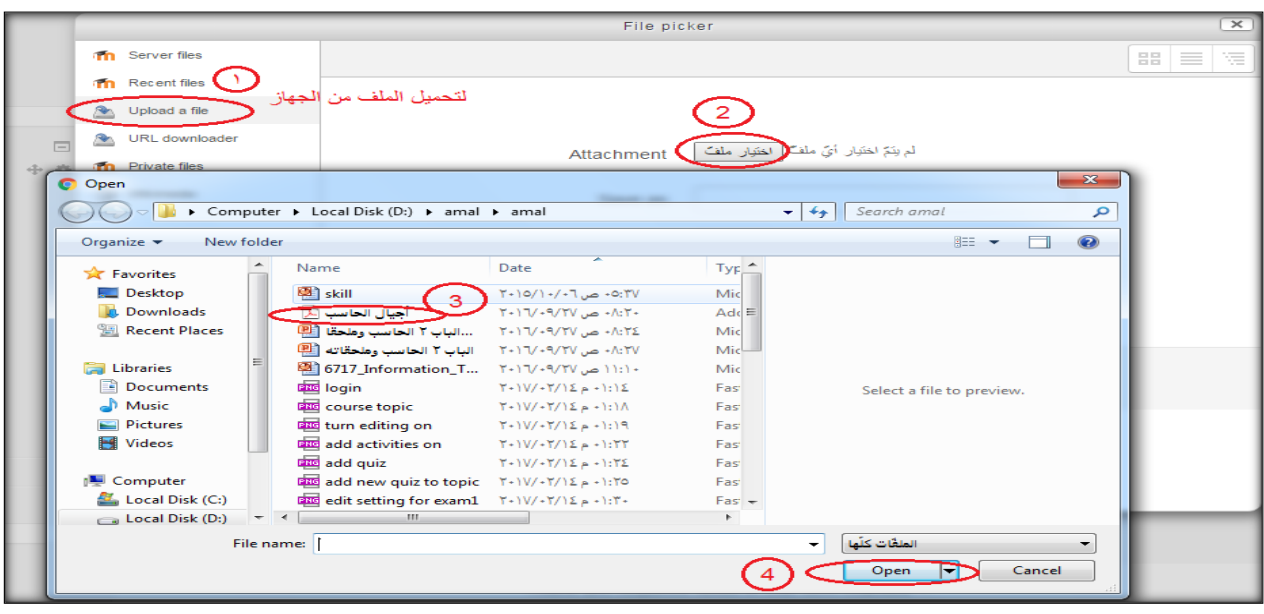

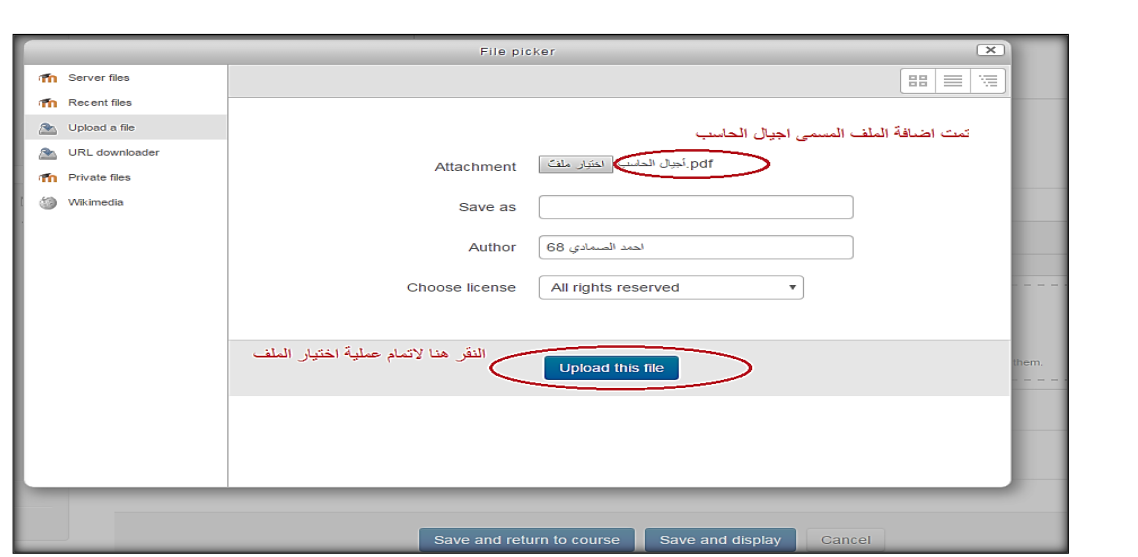

- وبعد تحديد الملف يتم عمل تحميل له من زر خيار upload

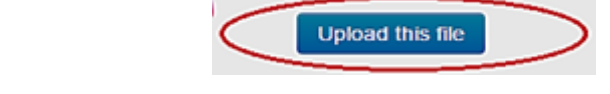

- والشكل في االسفل يظهر الملف وكيف سيتم عرضه داخل الماده.

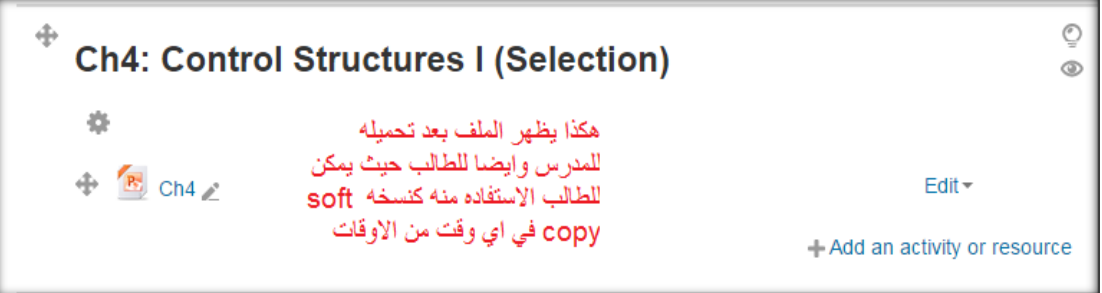

### **مالحظة: للحصول على المساعدة و الدعم للبرنامج :**

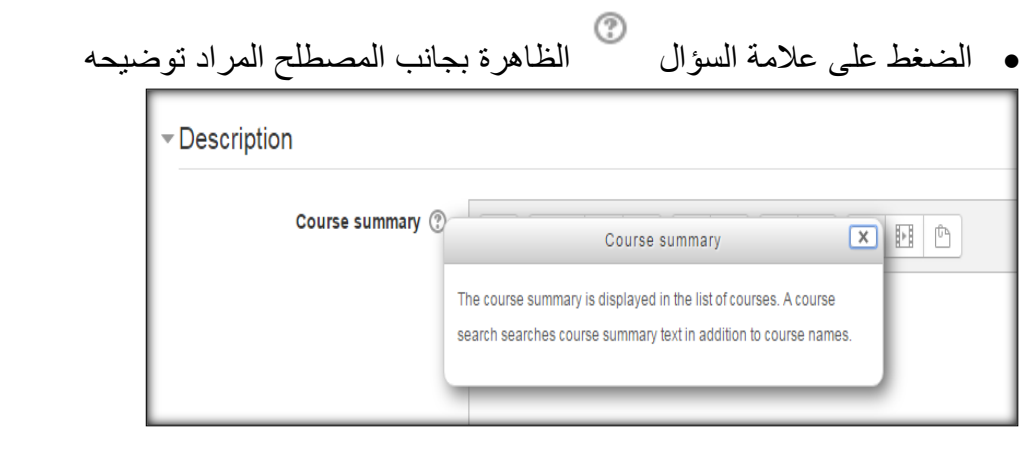

(i) Moodle Docs for this page االنتقال الى اخر الصفحة في البرنامج و الضغط على الرابط لالنتقال الى صفحة الدعم المباشر من موقع برنامج مودل نفسه لتقديم معلومات اشمل و اوسع.

imn

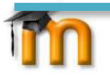

# -2 اضافة واجب دراسي للطالب Assignment

تتم هذه الخطوة بالنقر على اسم المادة، حيث ندخل الى مرحلة اعداد كل ما يخص المادة الدراسية و في هذا الشرح سنضيف واجب دراسي "Assignment "للطالب.

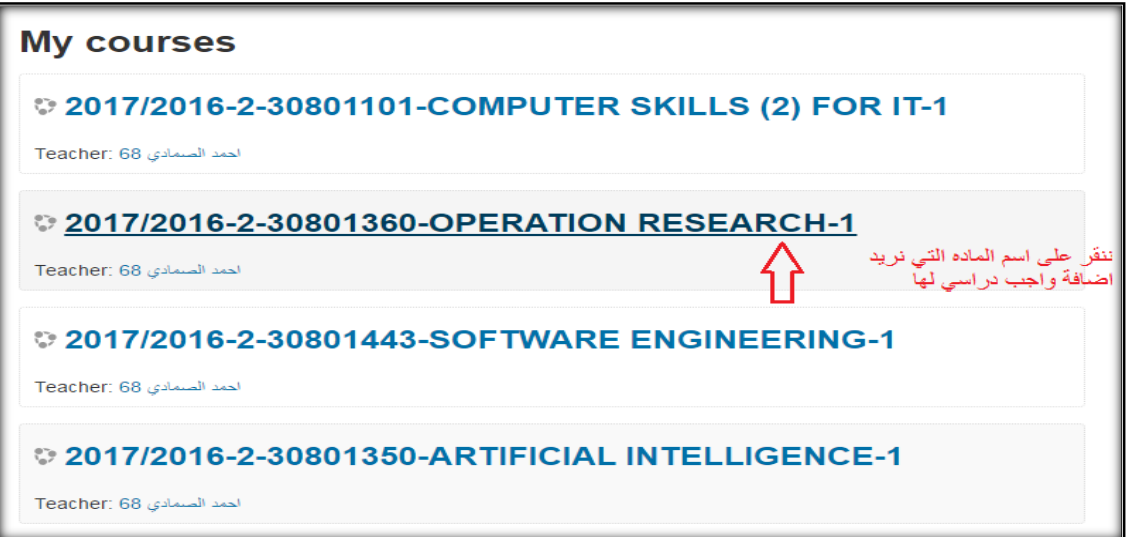

- و ليتمكن المدرس من التعديل والاضافه يجب عليه تفعيل زر "Turn editing on" كما هو مرفق في الصورة.

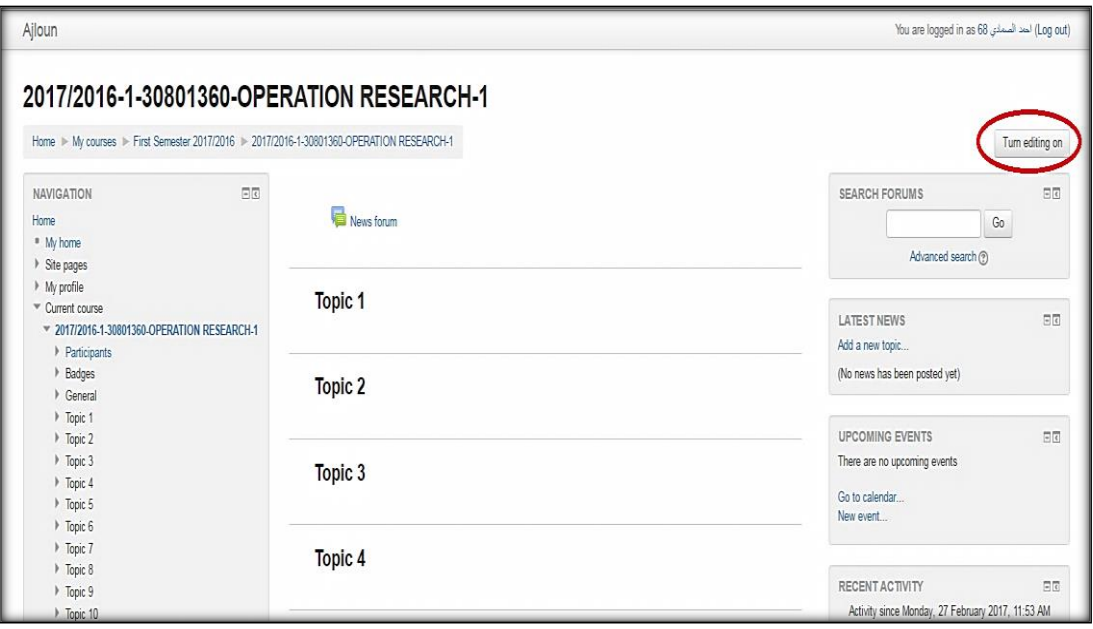

- والصوره في الاسفل تظهر شكل الصفحه بعد النقر على زر "Turn editing on" لاضافة Assignment

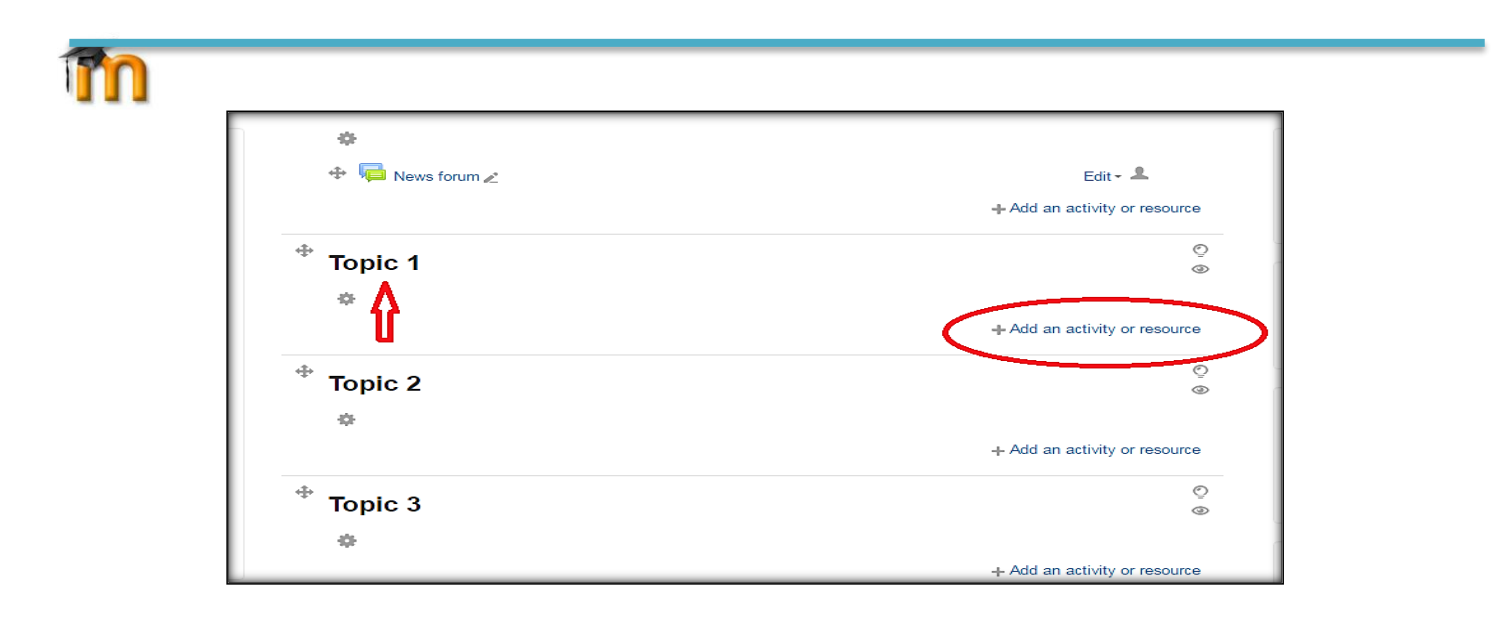

- نختار topic معين الضافة ال Assignment ،ثم من خالل الضغط على رابط or Activity an Add

resources في االعلى لتظهر لنا قائمة خيارات ،كما في االسفل . ونختار من القائمه خيار"assignment "ثم نضغط على زر add.

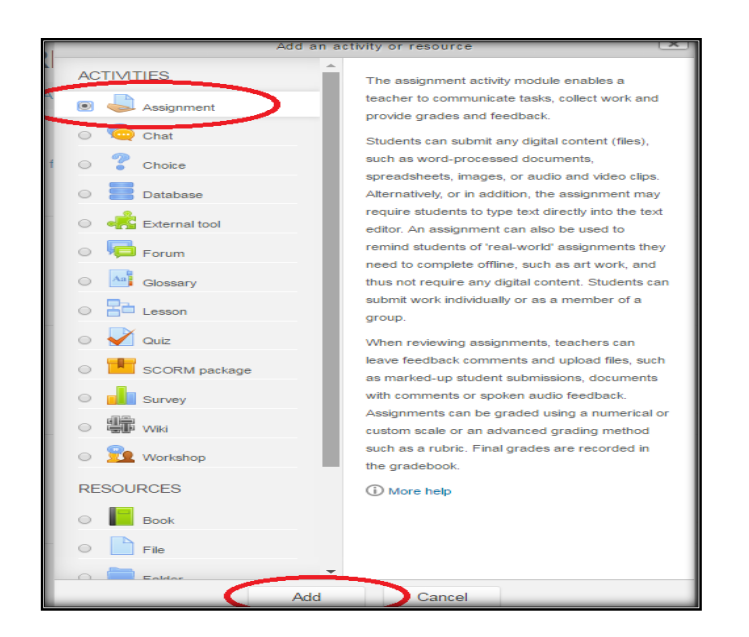

- و الخطوة التالية يتم فيها تحديد االعدادات الخاصة بالواجب Assignment

من تبويب General نحدد اولا عنوان للواجب الدراسي في خانة Assignment Name ،و نحدد وصف او معلومات عن الواجب الدراسي من خالل خانة ال Description

- في تبويب ال availability يتم تحديد فترة التسليم واالستالم للواجب.

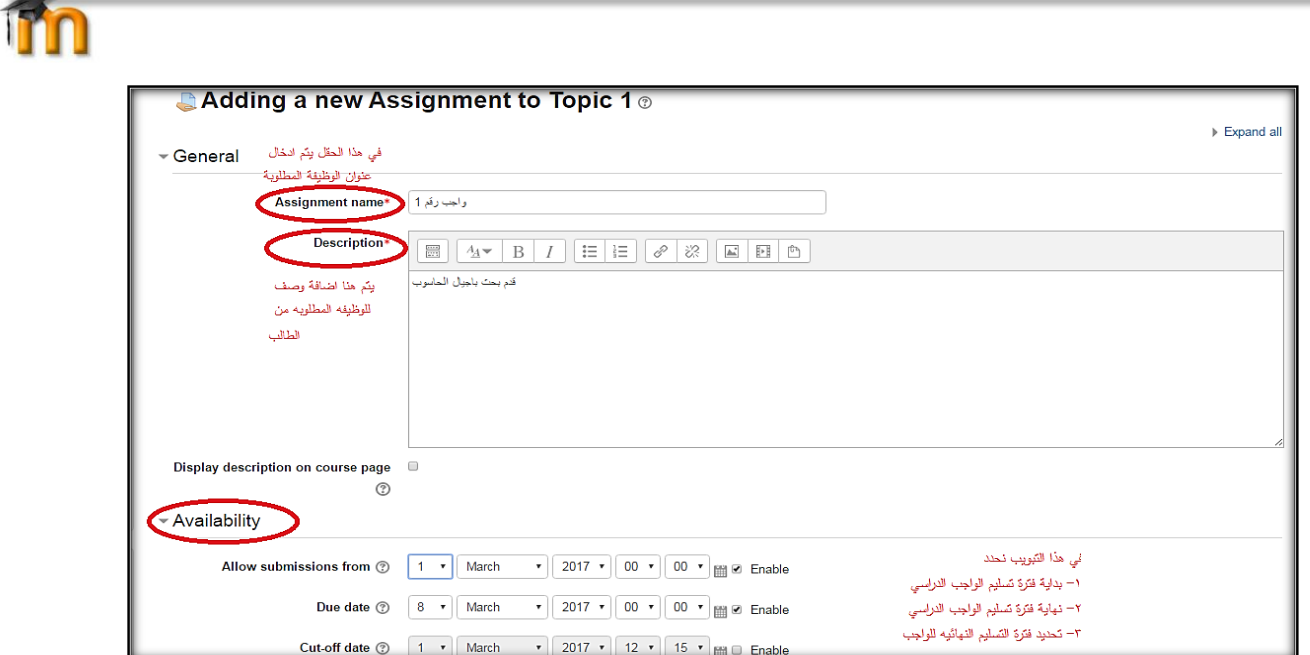

- واالن ننتقل الى **تبويب submission** والذي نحدد فيه طريقة ارسال الطلبه للواجب والصالحيات الممنوحه

لهم.)عدد الكلمات المسموحه في الواجب، عدد الملفات التي يستطيع الطالب تحميلها للواجب،حجم الملف

المسموح للواجب(

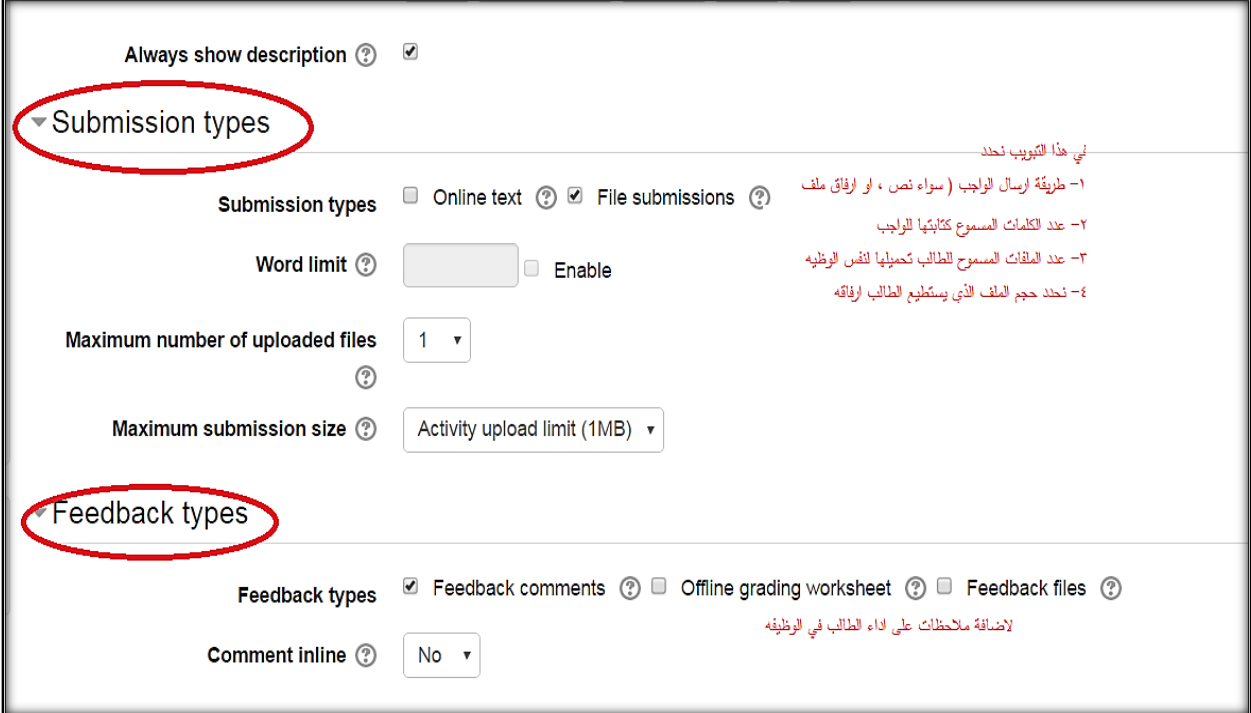

- نحفظ االن االعدادات من خالل زر الحفظ كما في االسفل

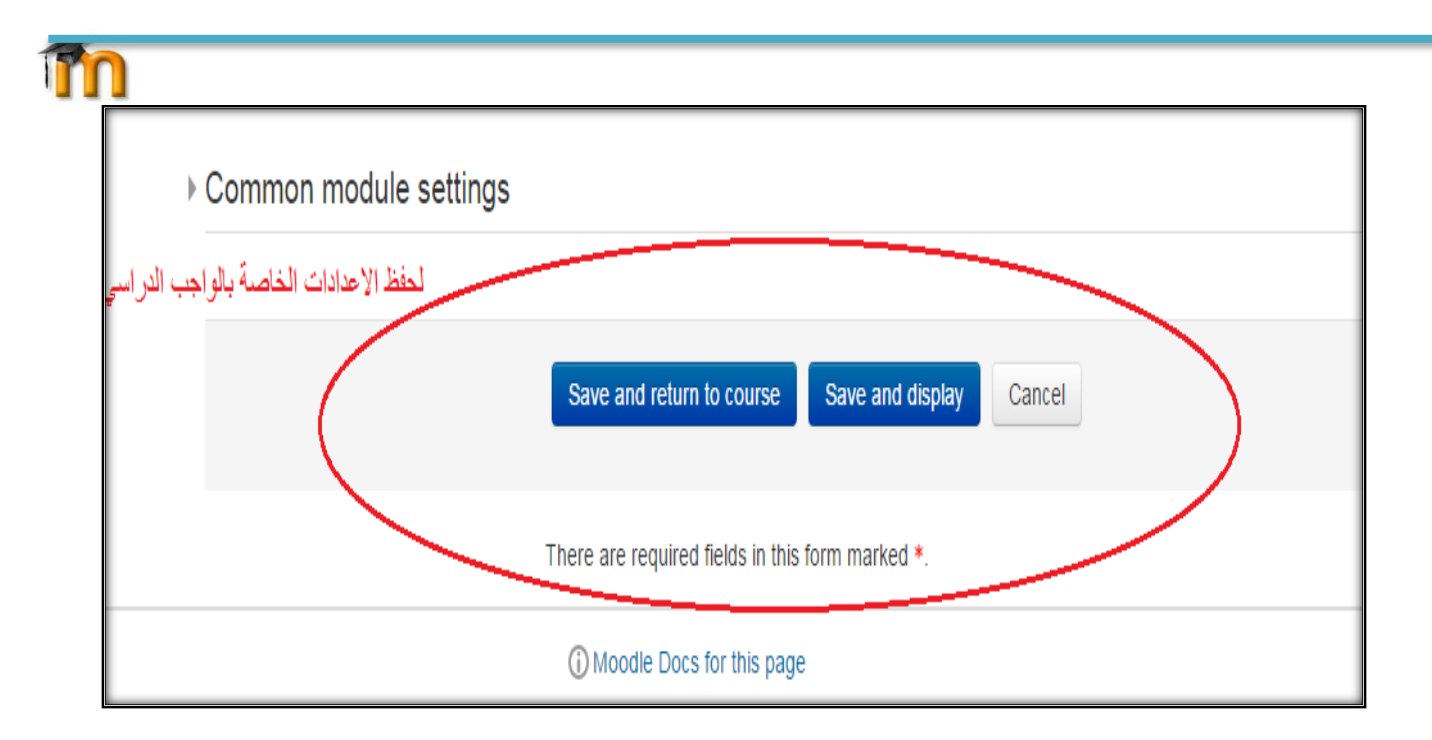

- سيظهر الواجب كما في االسفل داخل حيز الماده. وللتعديل نضغط زر Edit

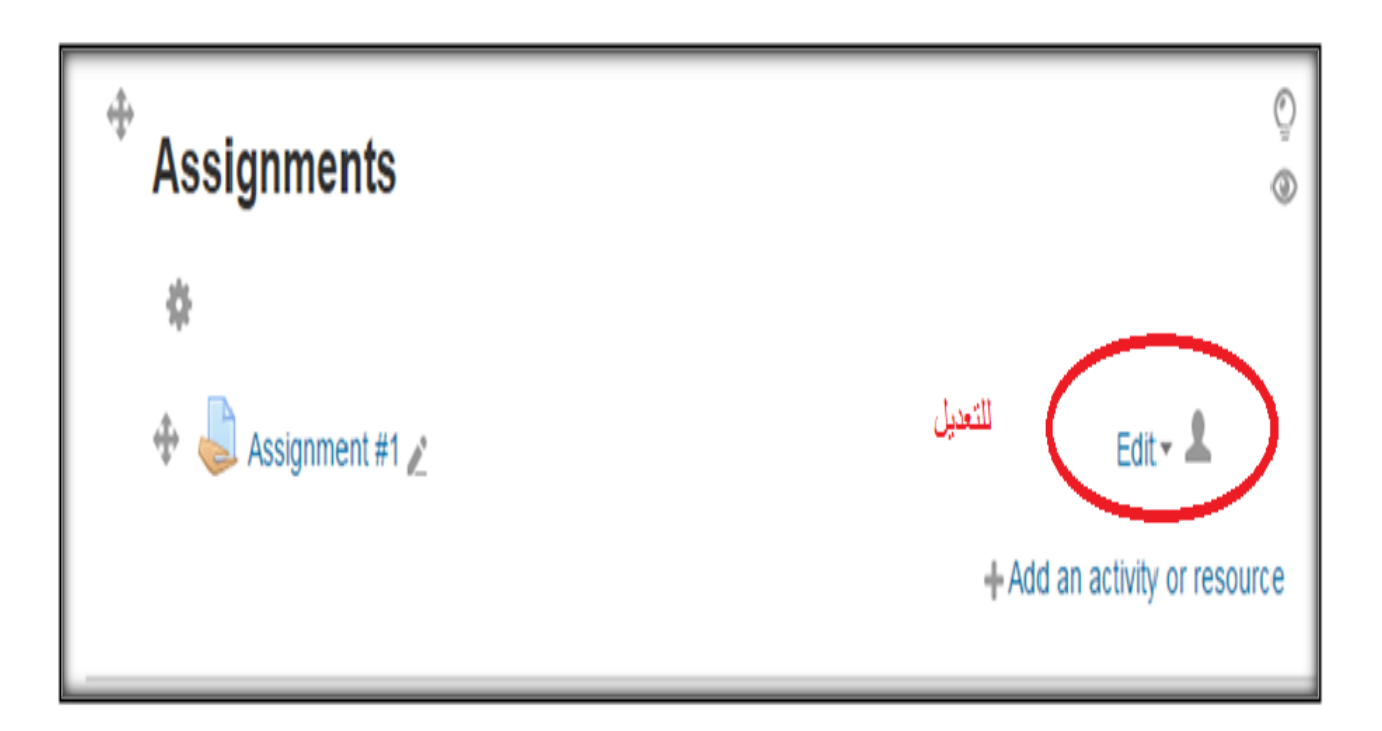

mn

# -3 اضافة امتحان قصير Quiz للطلبة:

- بعد الدخول الى الحساب الشخصي
- نذهب الى االيقونه الخاصه ب Courses My.
	- فتظهر لنا قائمه بالمواد المسجله باسم المدرس.
- نضغط على اسم الماده التي نريد اضافة االمتحان لها.

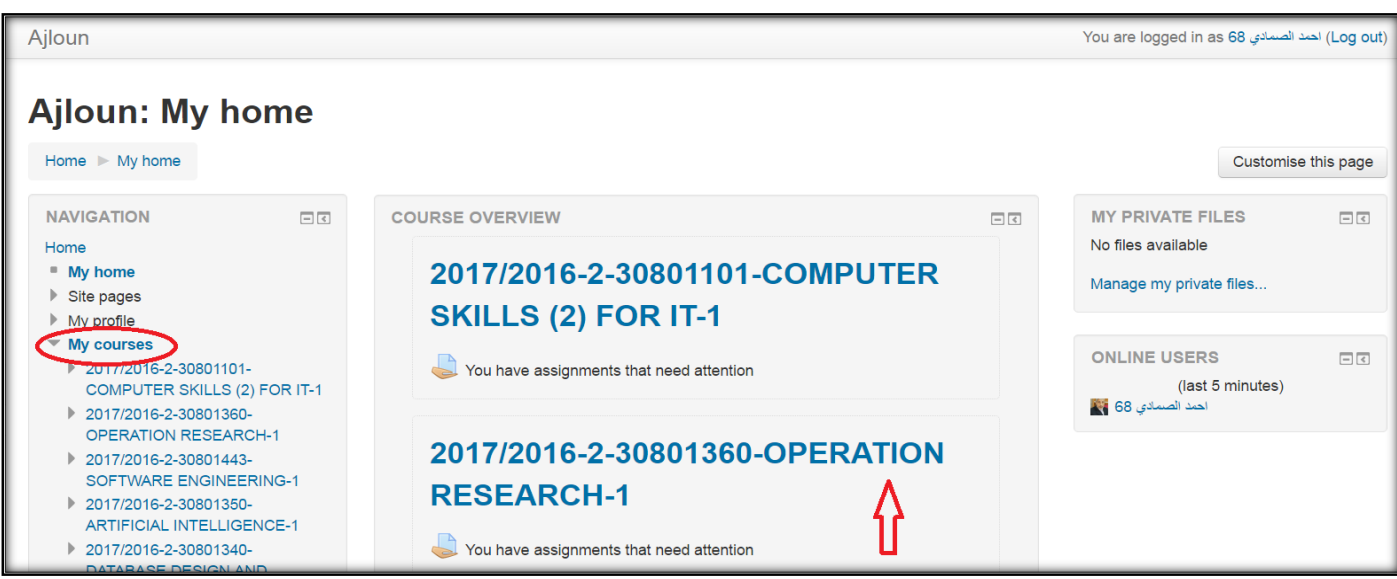

- تظهر لنا النافذة االتية وهي النافذة التي تخص محتوى الماده )Topics)

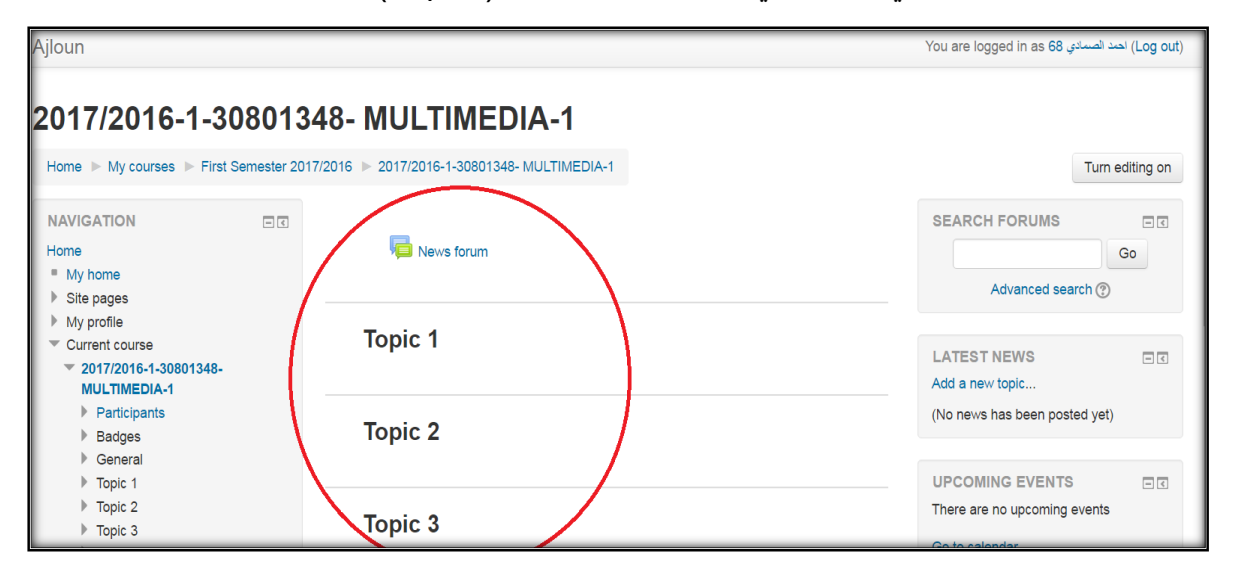

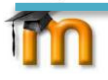

- نفعل عملية التعديل على محتوى ال topic من:
	- اضافة
	- تعديل
	- حذف

من خالل الضغط على زر on editing" Turn "في يمين النافذه

- نحدد topic معين او محتوى فارغ .

#### **ياتي التحضير الى االمتحان ضمن مرحلتين:**

### **3.1 المرحله االولى :ادخال اعدادات االمتحان**

- يتم النقرعلى الرابط resources or activity an Add الضافة امتحان او محتوى جديد للماده.

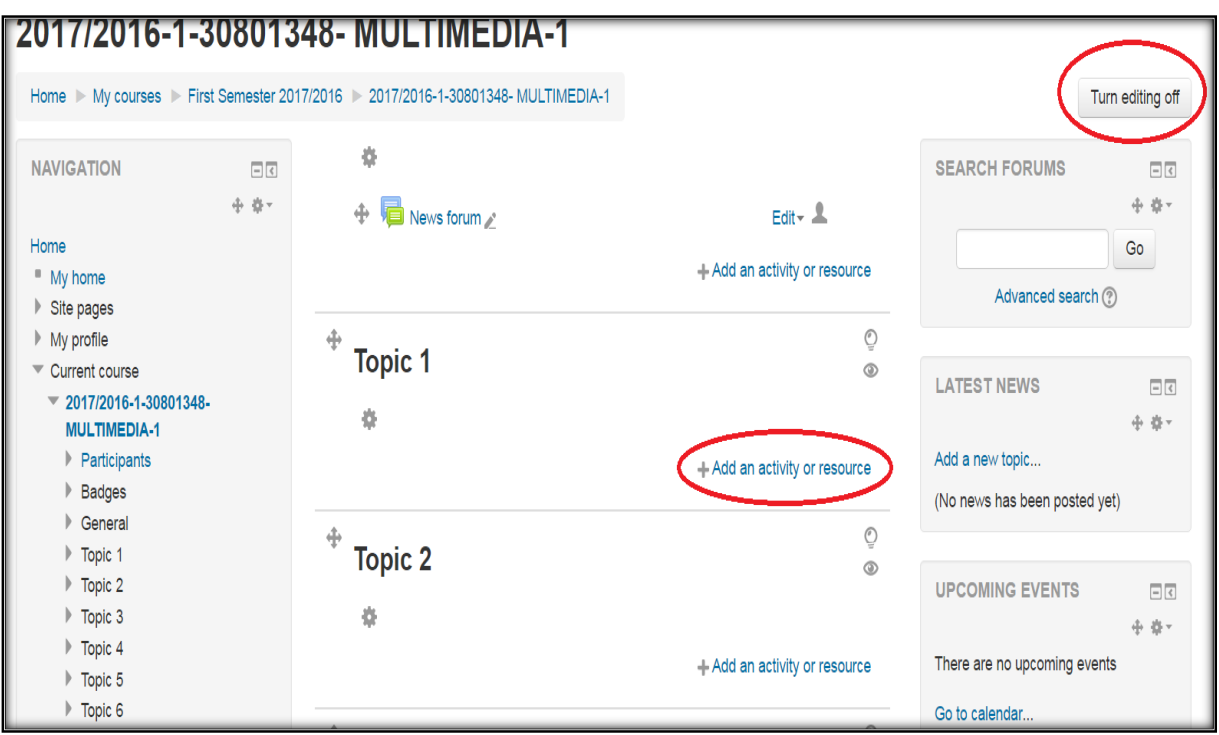

سنختار امتحان quiz من النافذه الجزئيه كما في االسفل حيث سنختار منها quiz الضافة امتحان قصير.

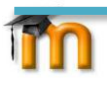

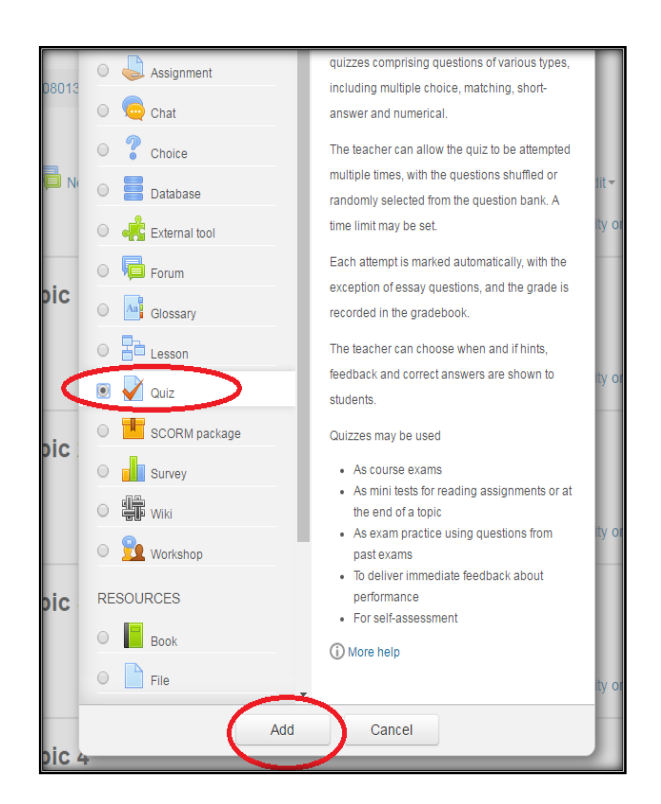

- ثم نضغط زر Add الضافة امتحان.
- الخطوه التاليه هي تعبئة الحقول الخاصه باعدادات االمتحان من خالل النافذه الخاصه **باعدادات االمتحان.**
	- اوال: من خالل **تبويب General**

نكتب في خانة االسم )name )عنوان االمتحان مثال "امتحان ال mid"

و في خانة الوصف لالمتحان )description )مثال نكتب معلومات عن االمتحان تخص الطلبه.

- ثانيا: في **تبويب Timing** نحدد الوقت والتاريخ الذي سينعقد فيه االمتحان و الوقت والتاريخ الذي سينتهي به

quiz Open :لتحديد تاريخ و وقت بداية االمتحان.

quiz Close : لتحديد تاريخ ووقت اغالق االمتحان.

Limit Time : لتحديد مدة االمتحان.

expired time When: لتحديد ماذا سيحدث عند انهاء االمتحان.

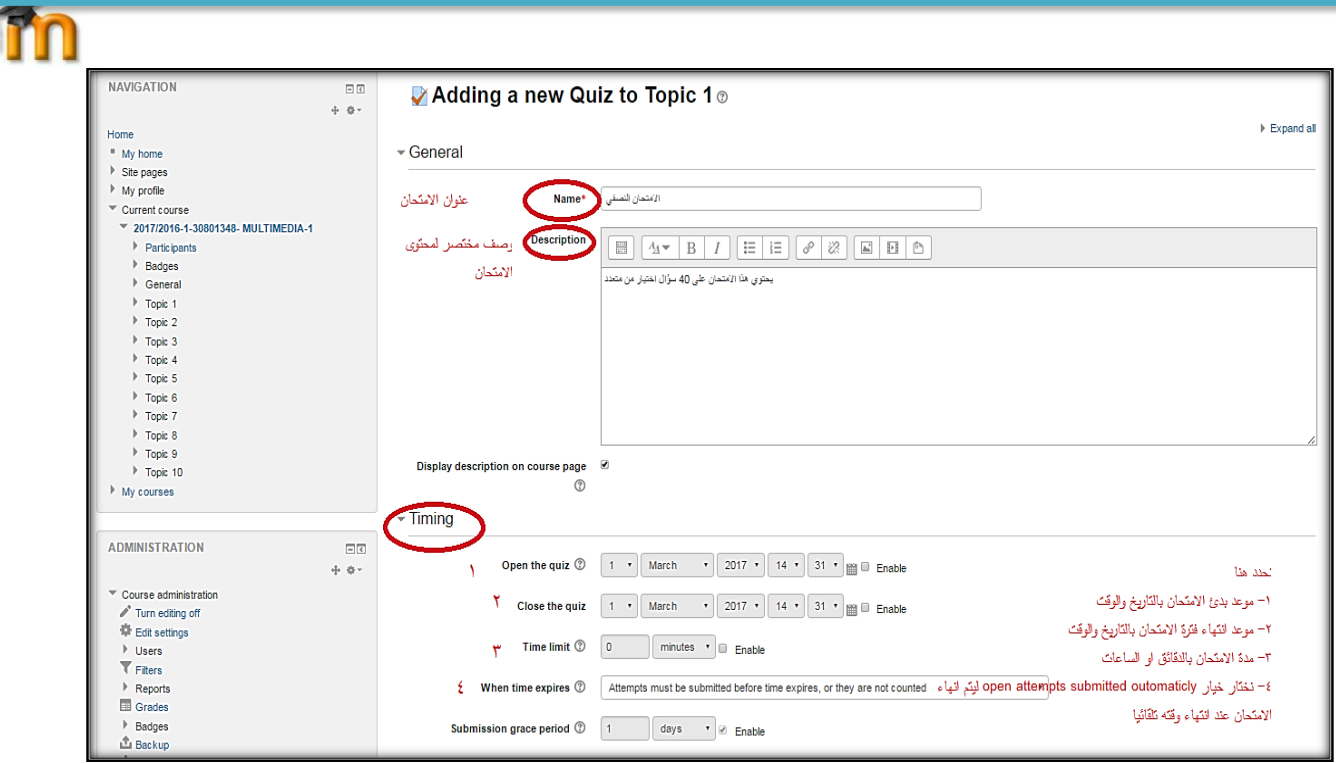

- ثالثا: في **تبويب Grade**

- نحدد من خالل category grade ان كانت العالمه مقسمة الى فئات او ال، وان لم تكن كذلك نترك الخيار

كما هو ، و نحدد عدد مرات السماح للطالب بالتقدم لالمتحان من خالل allowed attempts وعادة نجعله

محاوله واحده فقط ، ومن خالل خانة method grading طريقة احتساب العالمه عندما تكون اكثر من محاوله لالمتحان.والشكل في االسفل يوضح ذلك.

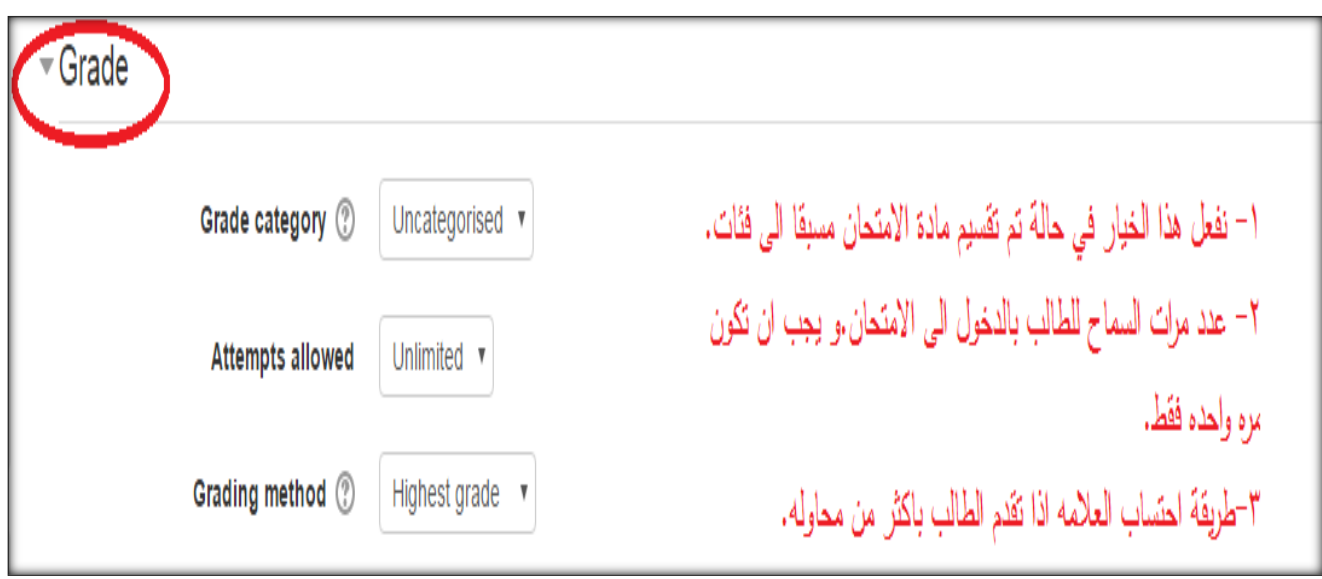

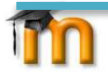

- رابعا: **من تبويب Grade**
- نحدد طريقة عرض االسئله للطلبه order question وسنختار خيار Randomly Shuffled في حالة اردنا تغيير ترتيب االسئله عند عرضها للطالب ليتكون لدينا العديد من النماذج للطلبه. وايضا سنحدد من خالل خيار page new عدد االسئله التي تظهر في الصفحه الواحده في فترة االمتحان .
	- خامسا: **من تبويب Behavior Question**
	- في خانة questions within shuffle نحدد ان كان باالمكان التبديل في خيارات السؤال او طريقة ترتيبهم.
		- و في خانة Behave Questions How نترك هذا الخيار كما هو .

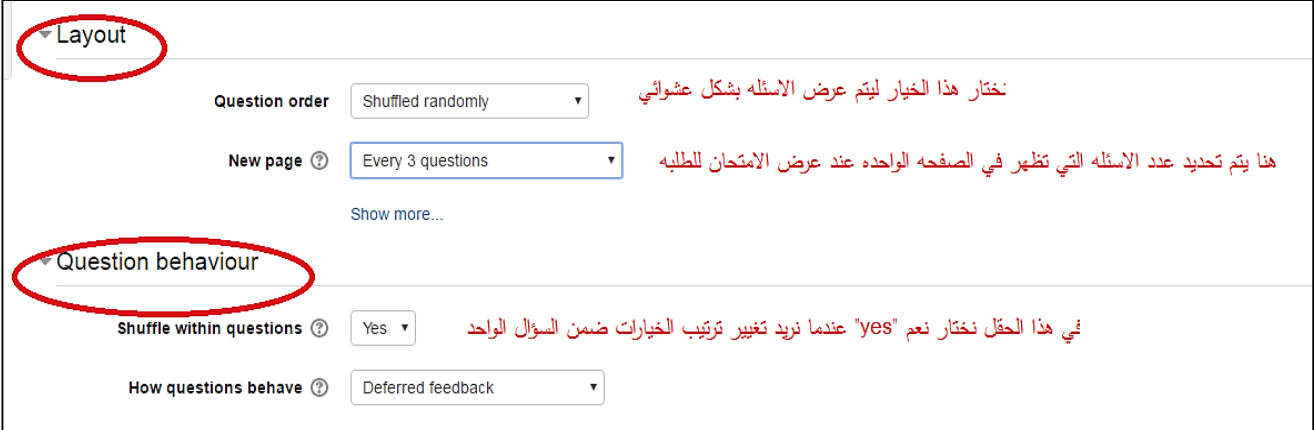

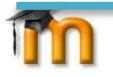

- نكمل في االسفل عملية اعداد االمتحان وننتقل الى **تبويب)خيار المراجعه لالمتحان ونتائجه( Review** Option وفي هذه المرحله نحدد ماذا سيظهر للطالب بعد انهاء الامتحان. (ويفضل ان نبقي فقط العلامه لكي تظهر للطالب بعد االمتحان (.
	- سادسا: **في تبويب Appearance**( المظهر (نحدد في خانة Picture s'user the Show ان اردنا اظهار

صورة الطالب.

وفي خانة grades in places Decimal نحدد عدد الخانات العشريه التي ستظهر عن عرض العالمه للطالب.

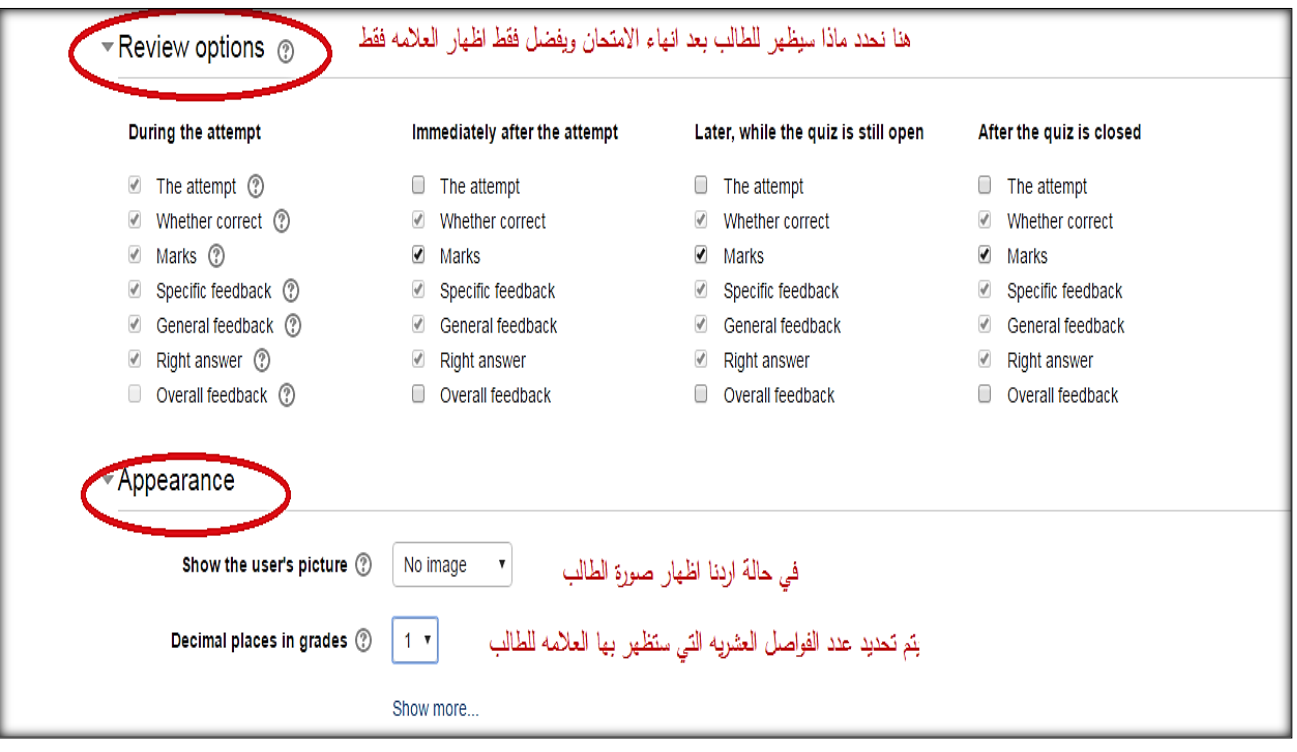

- سابعا: **من تبويب attempts on restrictions Extra** نحدد في خانة password الرقم السري

لالمتحان.

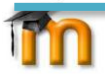

- والخطوه االخيره هي عملية **حفظ االعدادات لالمتحان**save .

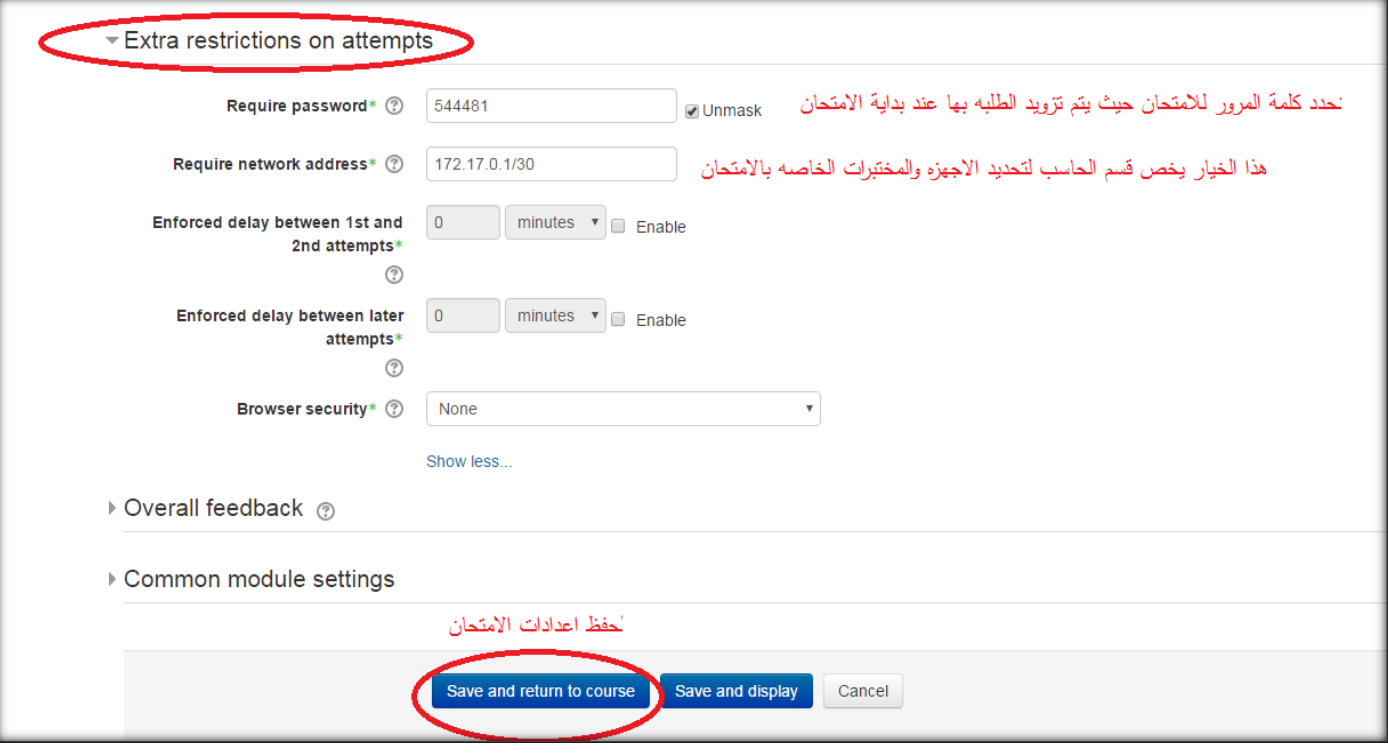

- سيظهر االمتحان كما في االسفل كمحتوى للماده.

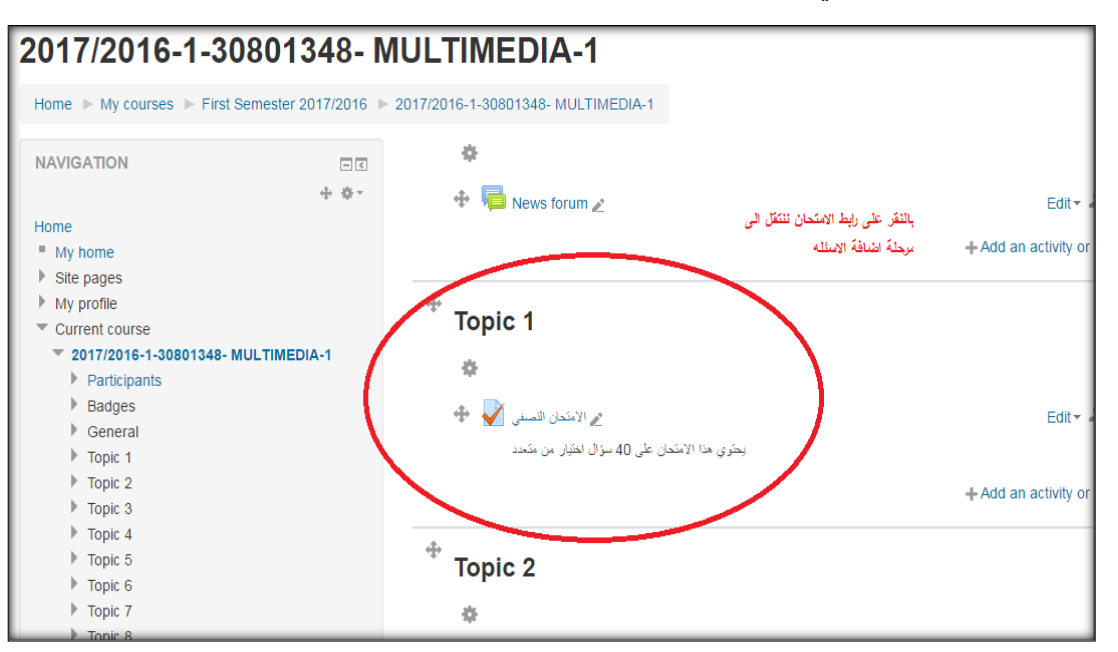

واالن سنعمل على تجهيز اسئلة االمتحان من خالل زر quiz edit

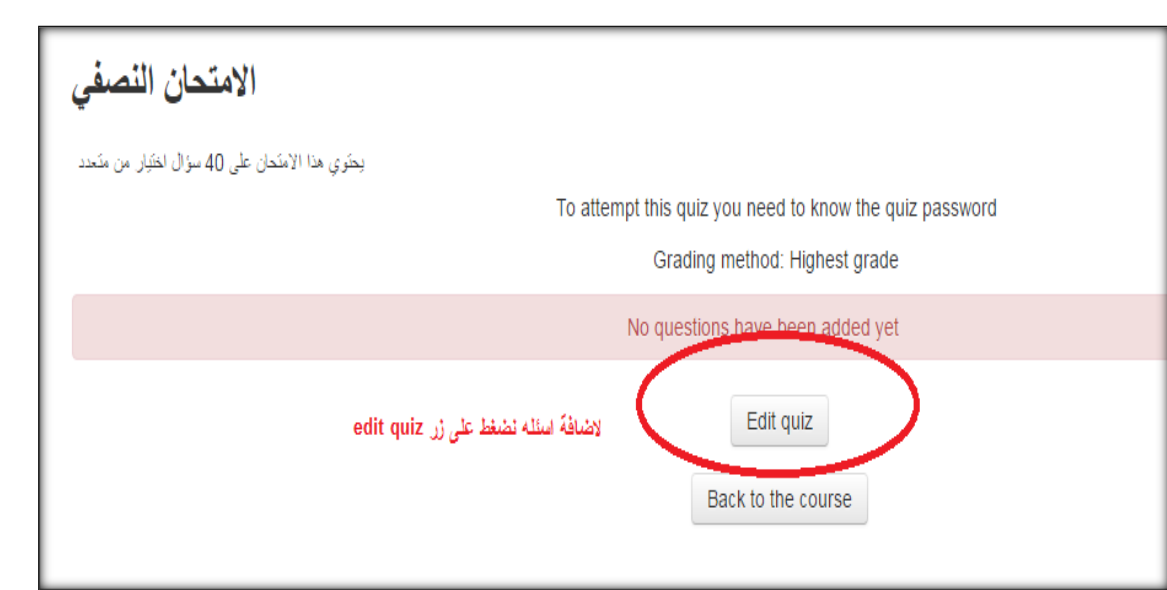

 **2.2المرحله الثانيه :ادخال اسئلة االمتحان**

- الخطوه االولى هي: تحديد عالمة االمتحان كامال في حقل grade Maximum وعمل حفظ Save.
	- الخطوه الثانيه هي :عملية اضافة اسئله االمتحان من خالل زر االمر Question Add.

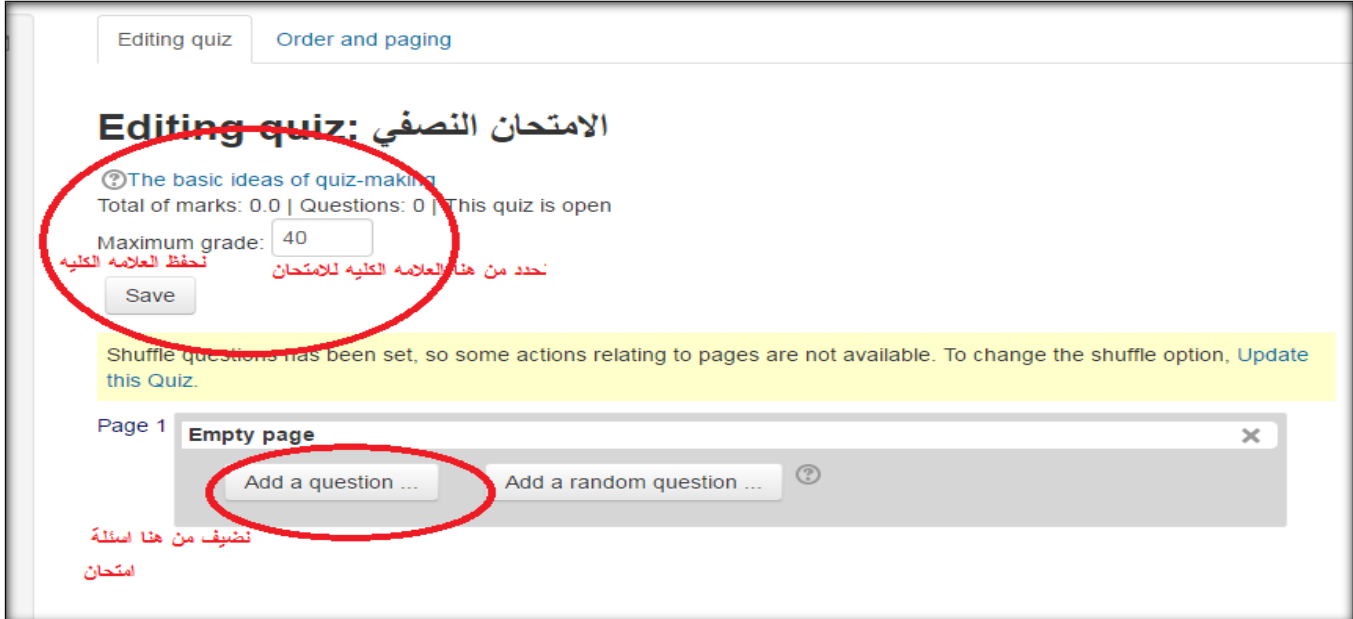

- بعد الضغط على زر question add سوف تظهر قائمه لتحديد نوع السؤال : اختيار من متعدد او سؤال انشائي او اي نوع اسئله تناسب الماده .

imn

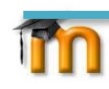

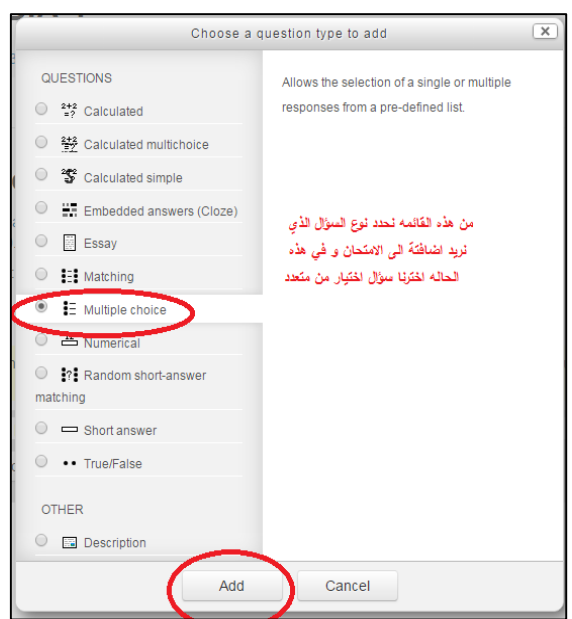

### **اضافة سؤال اختيار من متعدد**

بعد اختيار نوع السؤال نضغط Add للمتابعه وكما يظهر في الشكل اعاله ،تم اختيار سؤال اختيار من متعدد .

وسنوضح الان كيفية اضافة سؤال اختيار من متعدد "multiple choice"

- من تبويب General
- نحدد رقم السؤال في خانة name question
- وفي خانة text question نكتب نص السؤال
- ونحدد عالمة السؤال في خانة ال Mark Default.

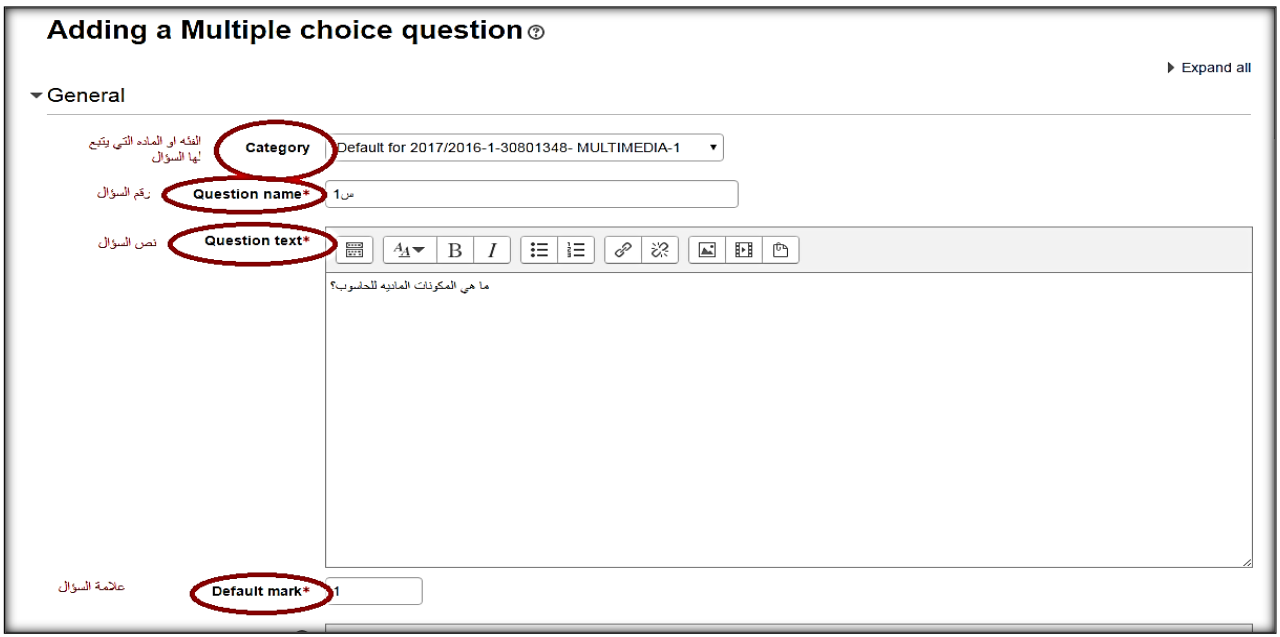

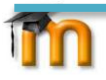

في خانة feedback General نحدد مالحظات المدرس على السؤال

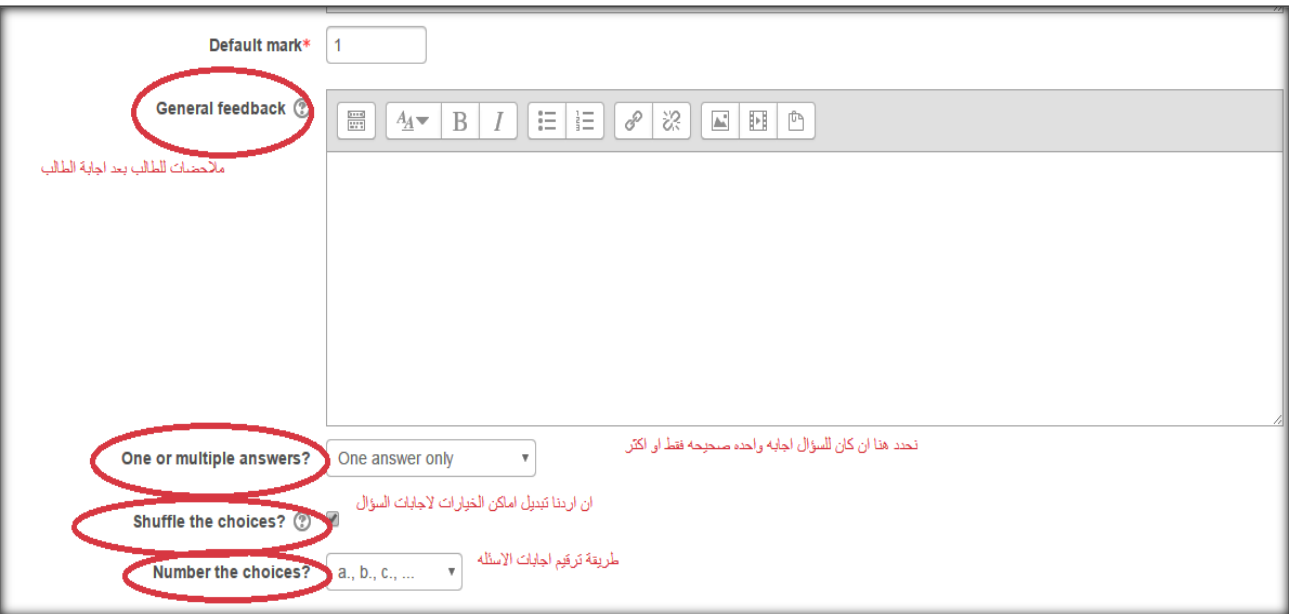

ثم نحدد اإلجابات للسؤال مع مراعاة تحديد االجابه الصحيحه باختيار %111 عند خانة ال grade ونترك خانة ال grade لالجابات غير الصحيحه فارغه .

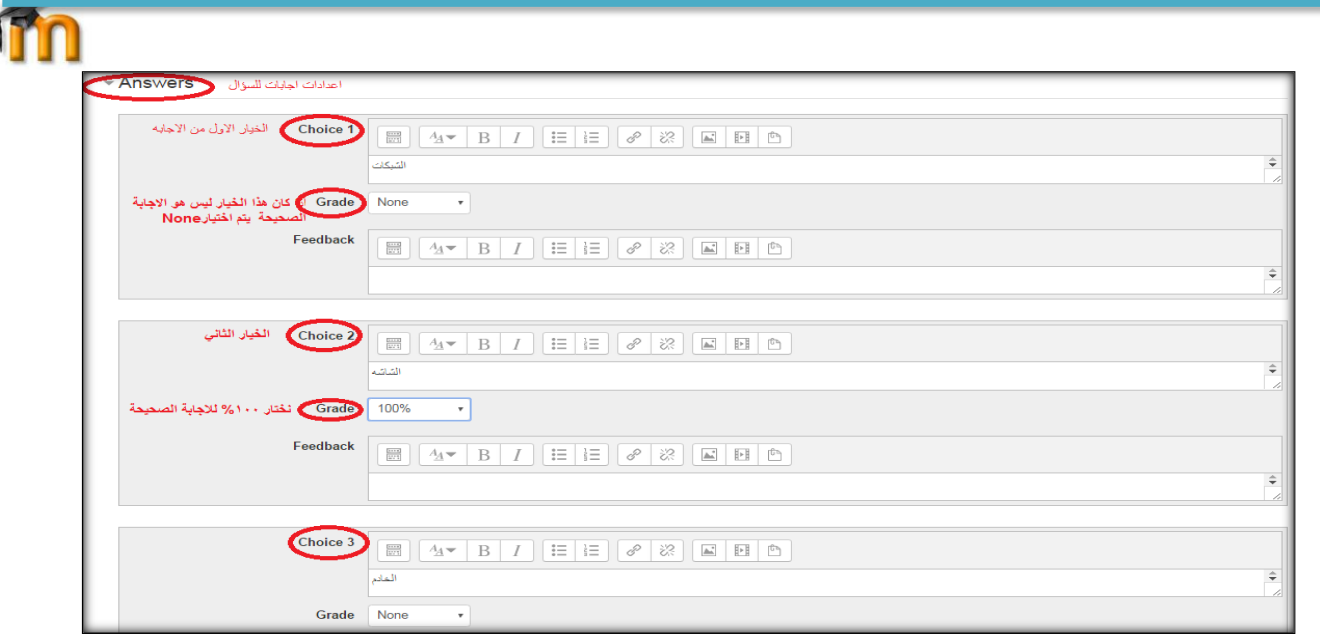

ثم نحفظ ما قمنا به في النهاية "save".

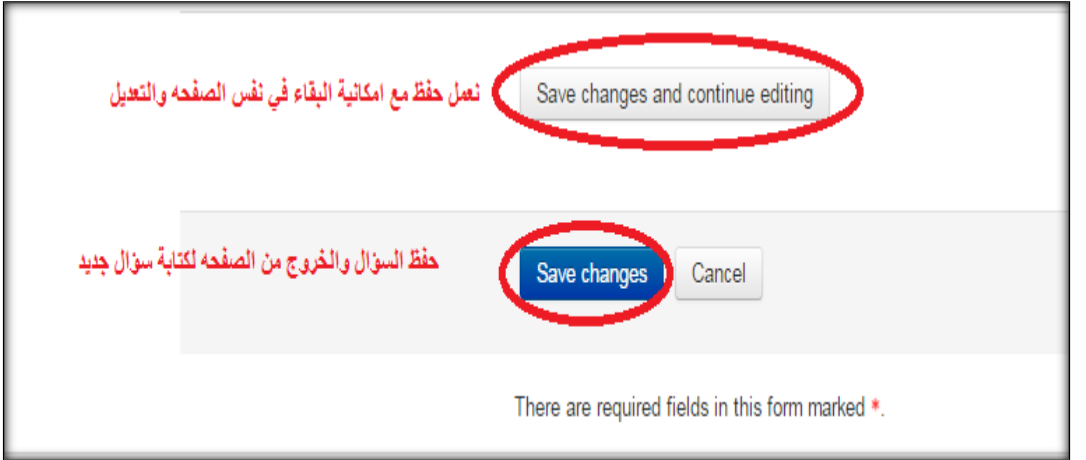

وفي حالة اردنا اضافة أسئلة جديده نتبع نفس الخطوات ...... وال يشترط ان تكون جميع األسئلة

#### **اضافة سؤال انشائي**

اما اذا اردنا اضافة **سؤال انشائي** ....حيث يجوز الخلط بين األسئلة ولكن ليس اجباري فنختار Add ثم Essay من قائمة اختيار نوع السؤال

#### **- من تبويب General**

- نحدد رقم السؤال في خانة "name question"
	- " ثم نص السؤال في خانة "question text"
- ثم عالمة السؤال في خانة "mark question"

 $\overline{1}$ 

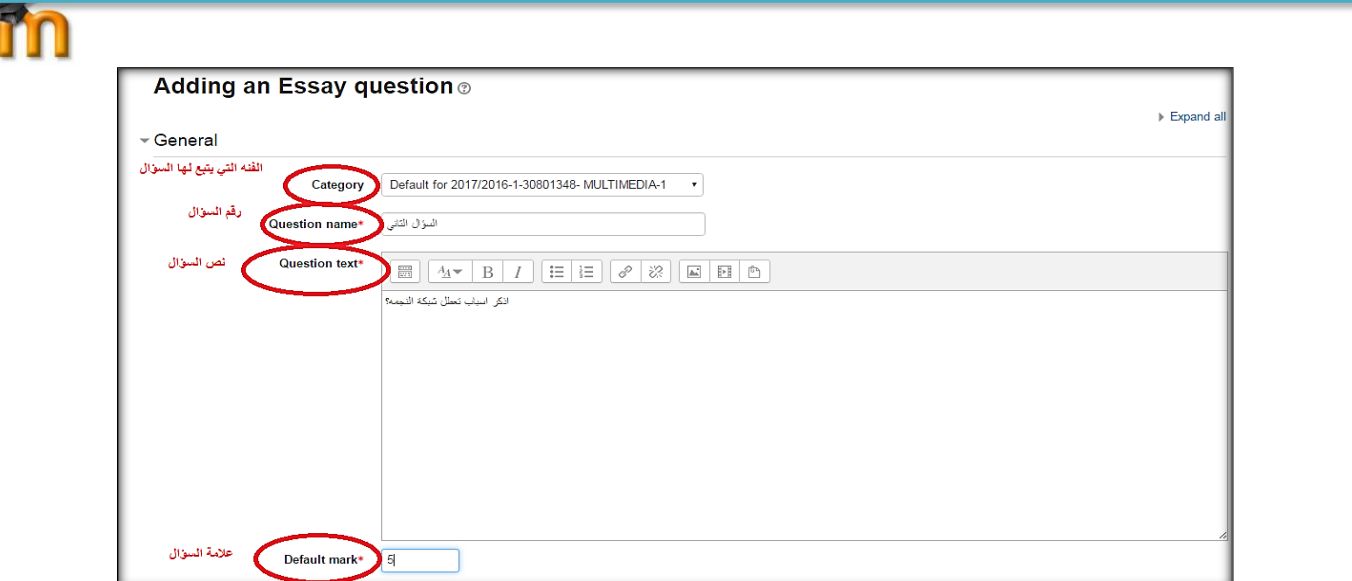

يظهر في تبويب Response Format هذا النص على شكل تعليمات للطالب توجهه عند محاولة الاجابه عن السؤال

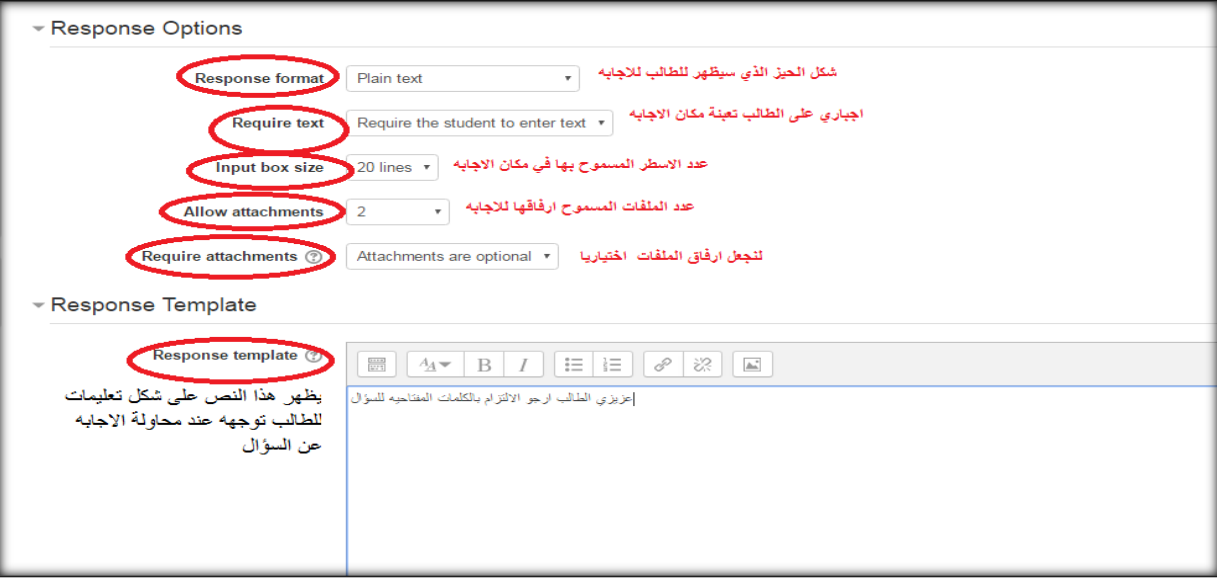

- نحدد نوع الحيز الذي سيقدم فيه الطالب االجابه في خانة "format response"
- اجبار الطالب وضع نص داخل مكان االجابه من خالل حقل text required .
	- عدد اسطر في مكان االجابه.
- وبعدها نحدد عدد الملفات للطالب والتي يسمح بارفاقها من خالل حقل attachment Allow.
- نحدد ايضا من خالل حقل "attachment Allow"ان كان الزامي ارفاق ملف او اختياري للسؤال.

- و في النهايه **نحفظ** ما قمنا به

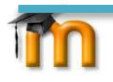

- ونكمل حتى بقية االسئلة...................

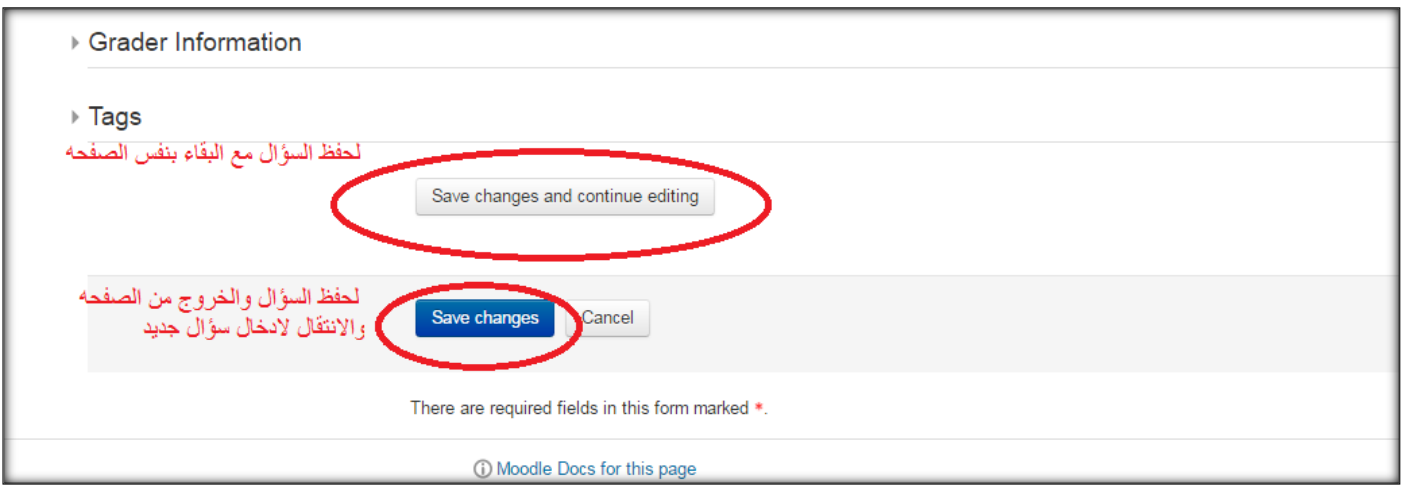

وهكذا سيظهر السؤال بعد اضافته ضمن مجموعة االسئله التي تم اضافتها من قبل.

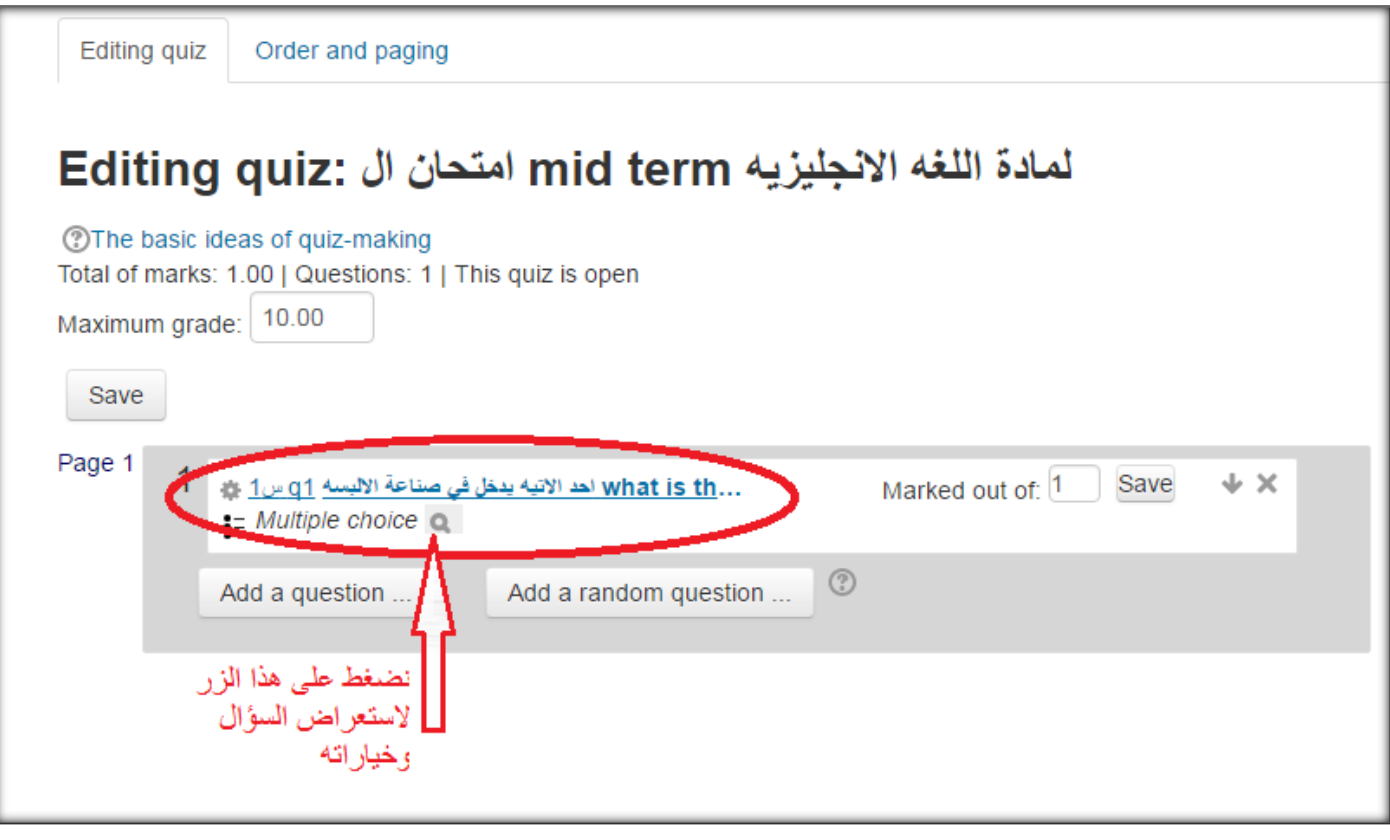

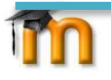

### -4 خطوات اضافة كتاب للمادة:

- نفعل عملية االضافه والتعديل من خالل زر االمر

Turn editing off

- نحدد ال topic الذي نريد ان نضيف عليه ملف
- Add an activity or resources الرابط نستخدم -

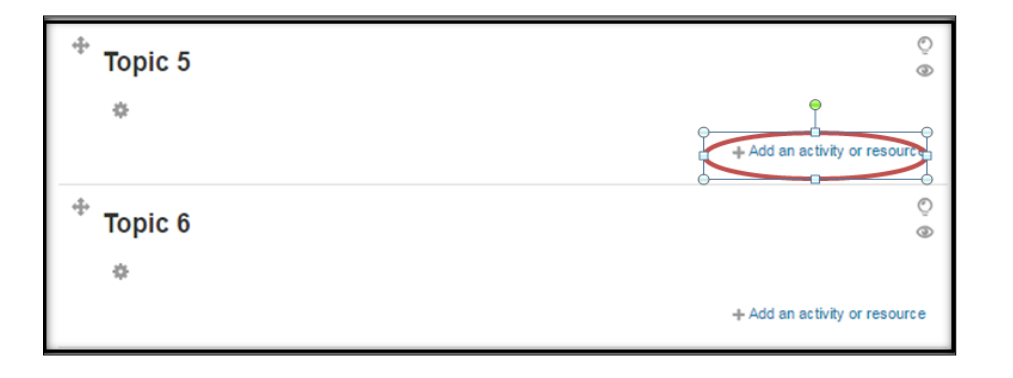

- نختار من قائمة ال resources نختار خيار ملف book الضافة كتاب على شكل فصولchapters
	- ثم add الضافة الكتاب

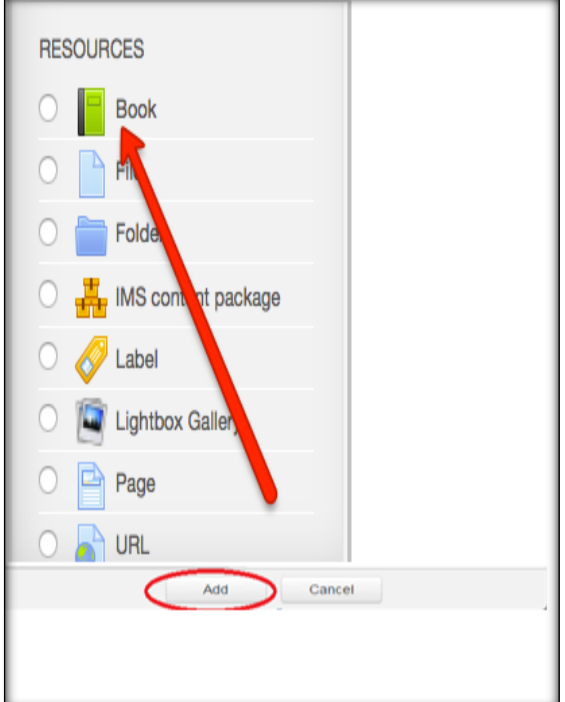

**المرحله التاليه نقوم بتجهيز اعدادات الكتاب**

- من تبويب General

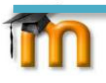

نحدد اسم الكتاب في خانة ال name

وصف للكتاب وماذا يحتوي والمؤلف في خانة ال description.

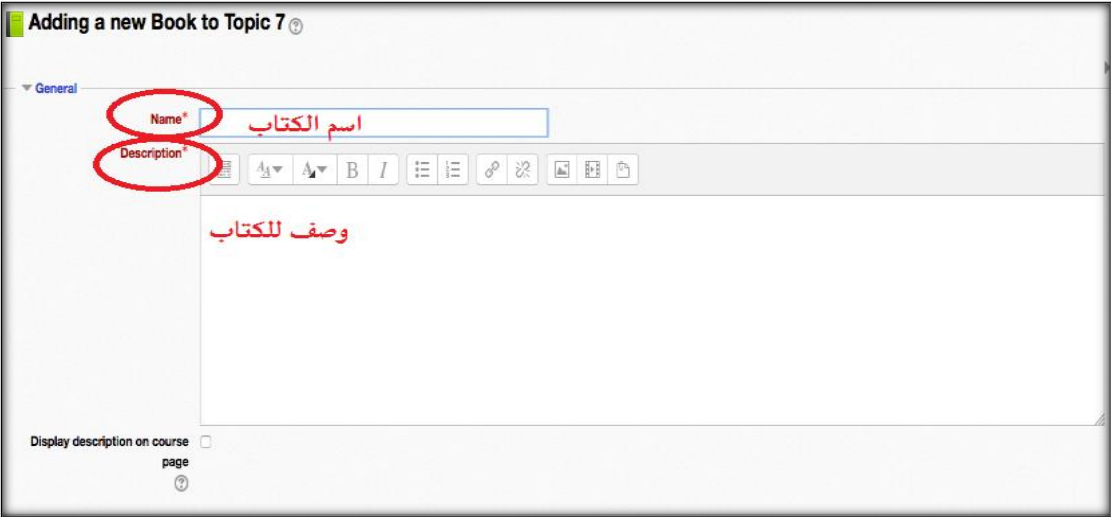

- من تبويب Appearance نحدد في خانة formatting chapter طريقة ترقيم الفصول.
- و الصورة التالية توضح طريقة تقسيم الفصول الى ارقام او غيرها :

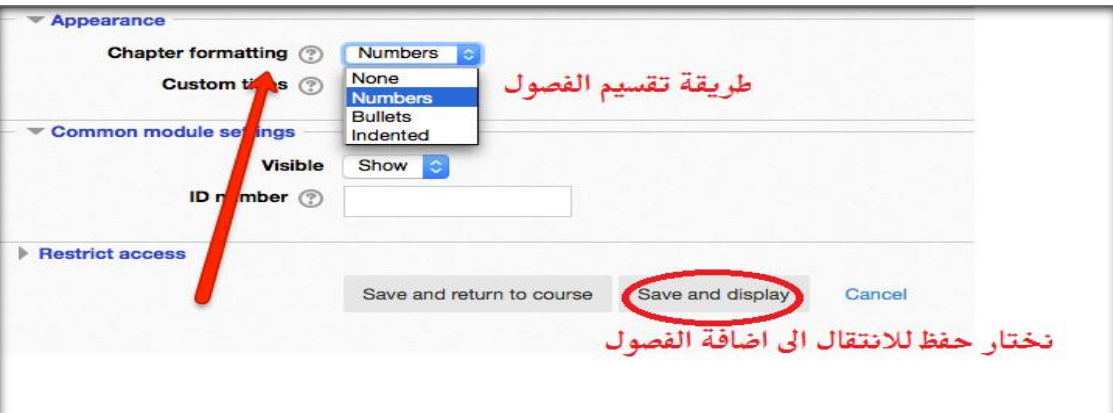

- التالي بدء ملء محتوى الكتاب)من فصول الكتاب Chapters) . حيث يمكنك طباعة الفصول يدويا او ارفاق الفصل كملف اواضافة مقاطع الفيديو اوالصور والنصوص لمحتوى الكتاب.

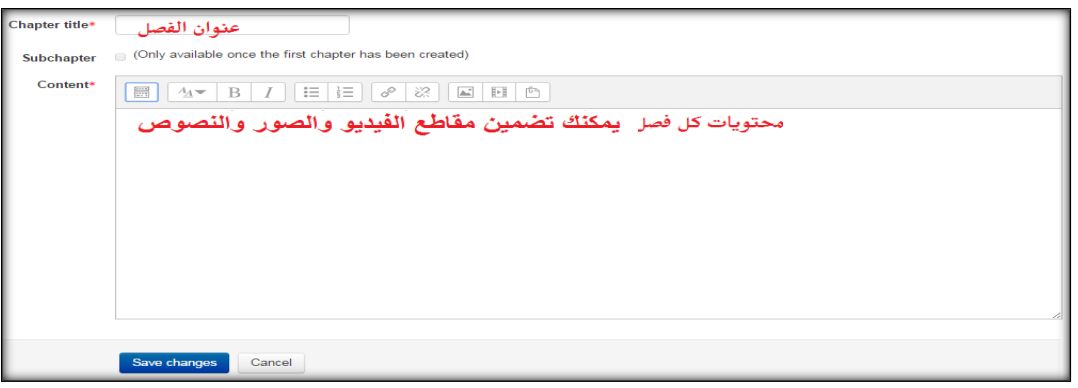

ثم نقوم بحفظ ال Chapter بعد تجهيزه.

m

### **-5 اضافة امتحان Quiz باستخدام بنك االسئلةBank Question:**

تمثل بنك الاسئله مخزن لملفات الاسئلة ضمن المساق الواحد او مجموعة المساقات متعددة الشعب، كما يمكن الاحتفاظ بملفات االسئله والتعديل عليها حين الحاجه ، ويمكن استيراد االسئله للمساقات والتحكم باعداداتها من خالل هذا المخزن.

ياتي التحضير الى االمتحان باستخدام بنك االسئلة ضمن اربعة مراحل:

**5.1 المرحله االولى :تحضير اسئلة االمتحان**

يتيح لنا نظام المودل التعامل مع عدة انواع من الملفات التي تتضمن اسئلة االمتحان ، مثل :Format Gift, Excel

وسنشرح هنا طريقة تحضير االسئله على شكل **Format Gift** والذي يعتبر من اسهل انواع الملفات للتعامل معها.

#### **لتحضير ملف االسئله على شكل Format Gift**

 يتم كتابة االسئله على برمجية Pad Note Note Pad--- accessories ---Start زر خالل من Note Pad ال برمجية نفتح نكتب االسئله على الملف المفتوح الموضحه في االسفل ::س1 :: نص السؤال } ~ االجابه خاطئة ~ االجابة خاطئة = االجابه الصحيحه ~االجابه خاطئه { :: س2 :: نص السؤال } ~ االجابه خاطئه ~ االجابه خاطئه = االجابه الصحيحه } وهكذا......

mn

#### **مالحاظات**:

نفصل بين كل سؤال وسؤال بترك سطر واحد فارغ باستخدام Enter تنحصر خيارات االجابه بين قوس البدايه { ..... .... ...... و قوس النهايه } اشارة = يجب ان تسبق االجابه الصحيحه اشارة ~ يجب ان تسبق االجابه الخاطئه

File Edit Format View Help أول عمل يجب القيام بة لانشاء مخطط بيانات في بر<del>مجية لكبيل .</del> : q1 : نتبع رقم السؤال بنص السؤال حيث يجب كتابة النص م<u>ن دون الضغط</u> على enter اي يكتب نص السؤال على سطر واحد نضع رقم السؤال بين اربع **Exploration Company** من النفاط الراسيه كالاتي: طريقة كتابة الاسئله على شكل تحديد المحور الميني و الصاديات ::Q1: او ::س (:: جمع ما ذکر **Gift Format** رمز ال ~ ( \_shift مع حرف الذال) تعرف الخلية النشطة هي برمجية اكسل بانها ب: q2 : [1] وتسبق الأجابه الخاطئه تقاطع صف مع عمود تقاطع عمود مع صف~ لِخَلَيَٰهُ التمِبِيَعَ(أَدْخَال البيانات من خلالها الـه ورقة اكسل = جميع ما ذکر ۔ رمز = يسبق الاجابه الصحيحه قوس البدايه } لل<mark>عم الاعداد من الخلية B2 ولغاية E5 نكتب : : g62:</mark> . تكتب في الداخل خيار ات الإجابه  $=$  =sum(B2:E5)  $\sim$  =sum(B5:H2) قوس النهايه {  $=B2+C2+D2+E2$ جميع ما ذكر

كما هو موضح في الشكل في االسفل

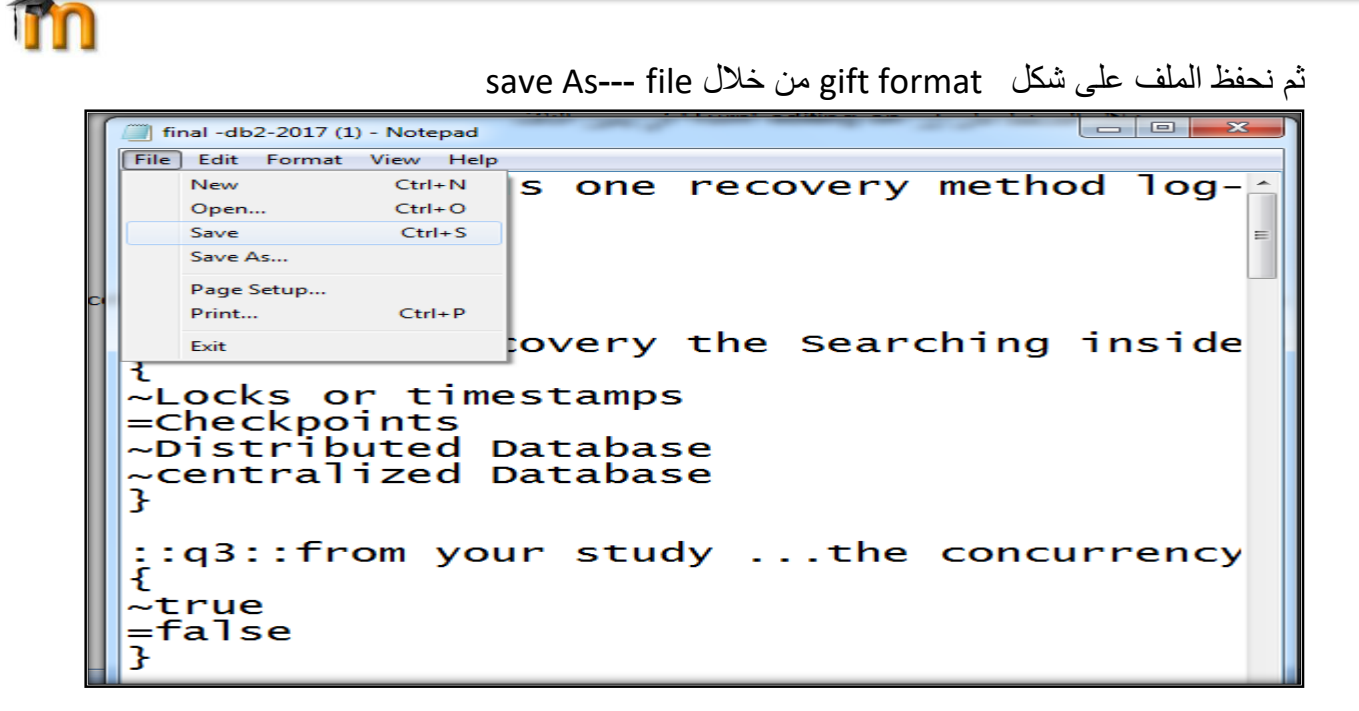

– نكتب اسم الملف في خانة name file----ثم نحدد نوع الملف من **خانة Encoding باختيار -8UTF**

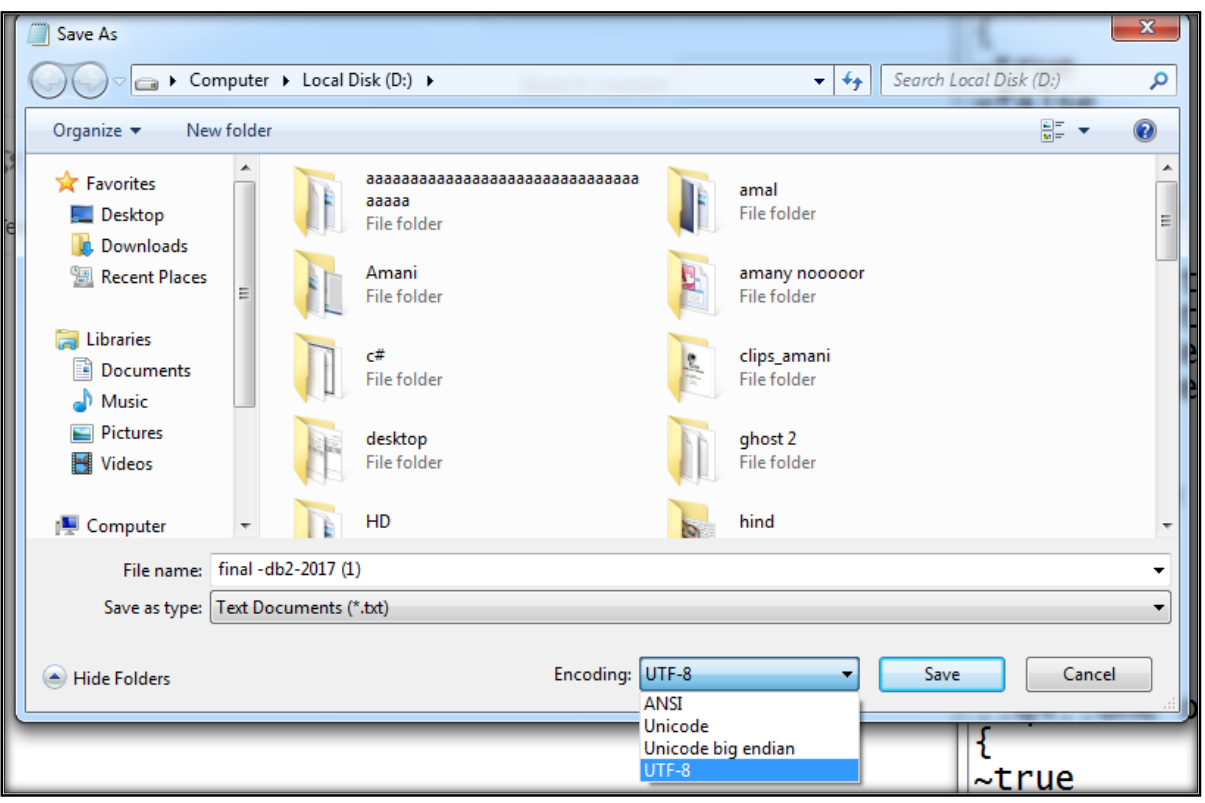

- بعد الدخول الى الحساب الشخصي
- نذهب الى االيقونه الخاصه ب Courses My.

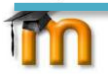

- فتظهر لنا قائمه بالمواد المسجله باسم المدرس.
- نضغط على اسم الماده التي نريد اضافة االمتحان لها.

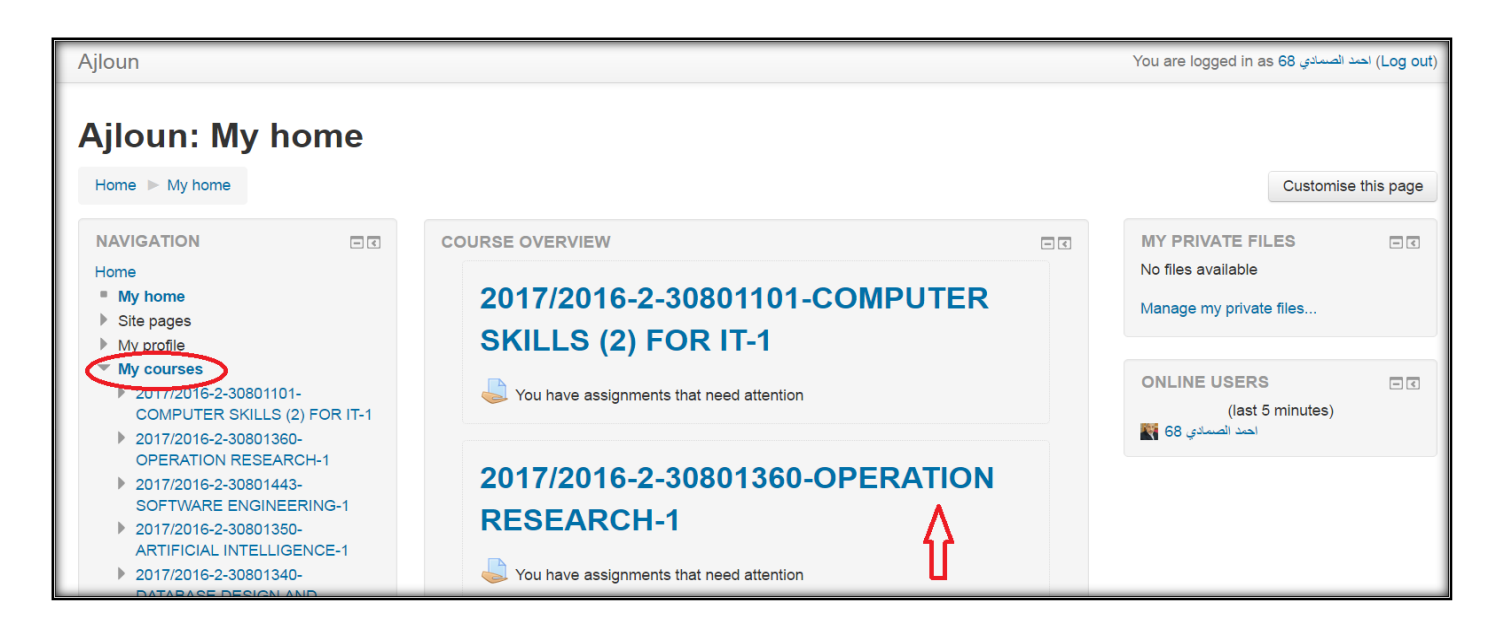

- تظهر لنا النافذه االتية وهي النافذة التي تخص محتوى الماده )Topics)

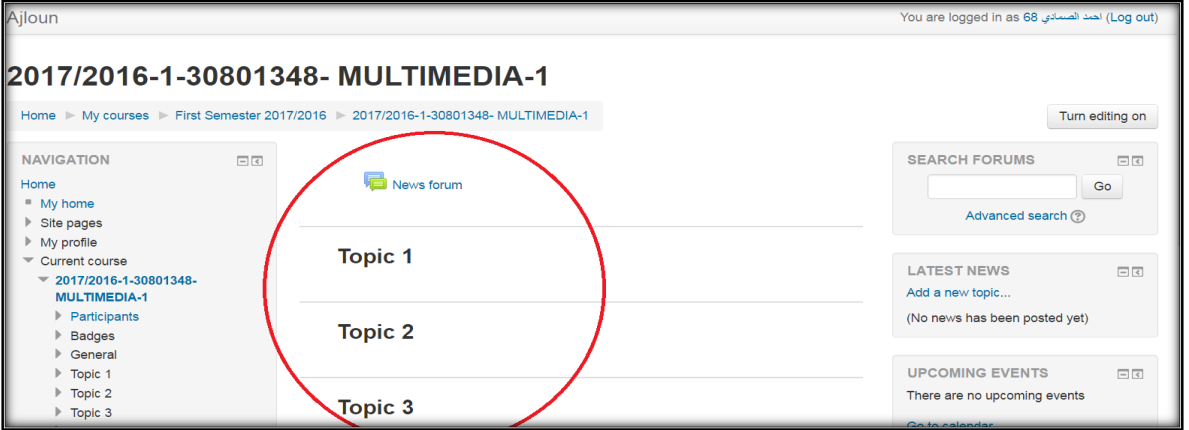

- نفعل عملية التعديل على محتوى ال topic من
	- اضافة
	- تعديل
	- حذف

من خلال الضغط على زر Turn" editing on" في يمين النافذه

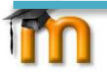

- نحدد topic معين او محتوى فارغ .

 **5.2 المرحله الثانيه :ادخال اعدادات االمتحان**

- يتم النقر على الرابط resources or activity an Add الضافة امتحان او محتوى جديد للماده.

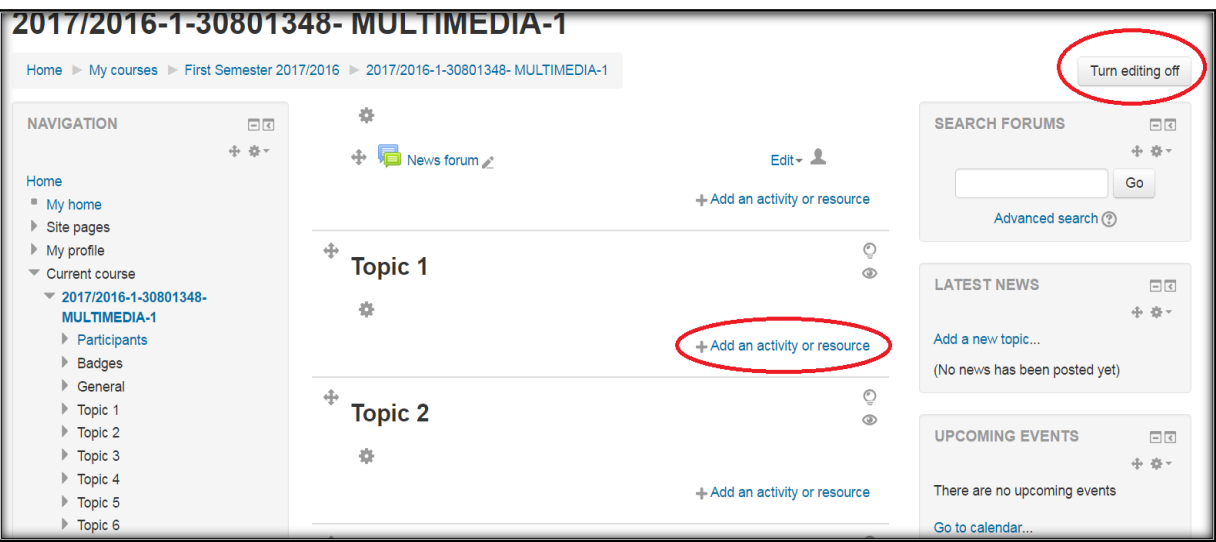

سنختار امتحان quiz من النافذه الجزئيه كما في االسفل حيث سنختار منها quiz الضافة امتحان قصير.

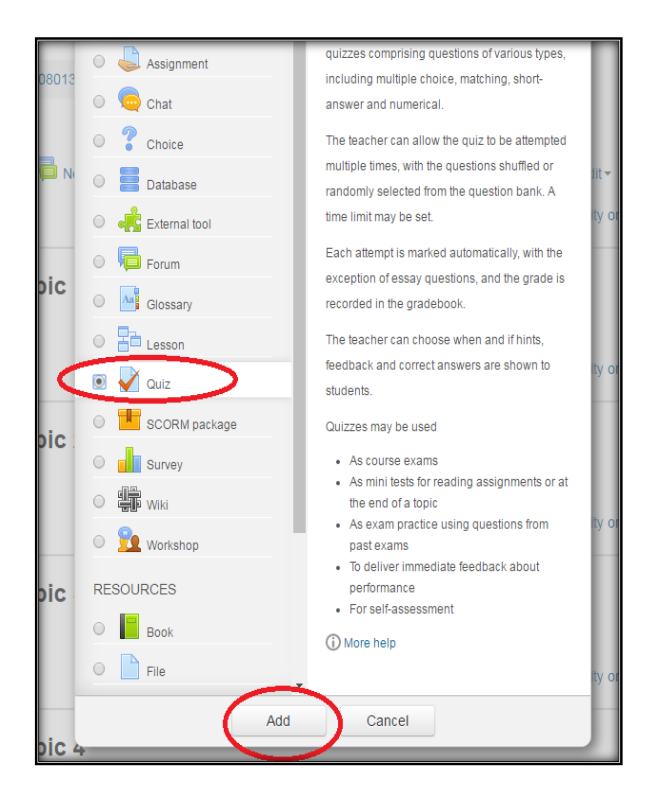

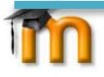

- ثم نضغط زر Add الضافة امتحان.
- الخطوه التاليه هي تعبئة الحقول الخاصه باعدادات االمتحان من خالل النافذه الخاصه **باعدادات االمتحان.**
	- اوال: من خالل تبويب General نكتب في خانة االسم )name )عنوان االمتحان مثال "امتحان ال mid" و في خانة الوصف لالمتحان )description )مثال نكتب معلومات عن االمتحان تخص الطلبه.
- ثانيا: في تبويب **Timing** نحدد الوقت والتاريخ الذي سينعقد فيه االمتحان و الوقت والتاريخ الذي سينتهي به

quiz Open :لتحديد تاريخ و وقت بداية االمتحان.

quiz Close : لتحديد تاريخ ووقت اغالق االمتحان.

Limit Time : لتحديد مدة االمتحان.

expired time When: لتحديد ماذا سيحدث عند انهاء االمتحان.

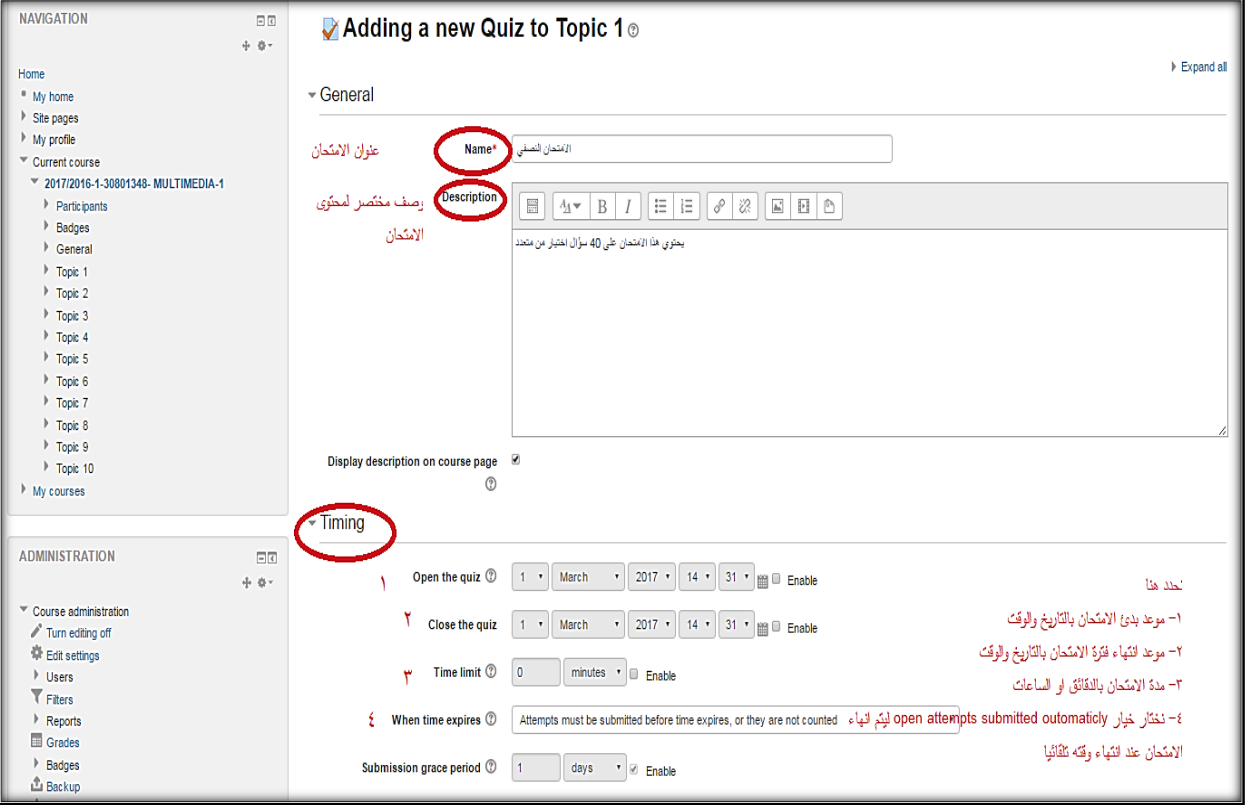

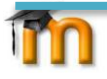

#### ثالثا: في **تبويب Grade**

نحدد اذا كانت العالمه مقسمه الى فئات وان لم تكن كذلك نترك الخيار كما هو ، وعدد مرات السماح للطالب بالتقدم لالمتحان وعادة نجعله محاوله واحده فقط ،وطريقة احتساب العالمه عندما تكون اكثر من محاوله لالمتحان.والشكل في االسفل يوضح ذلك.

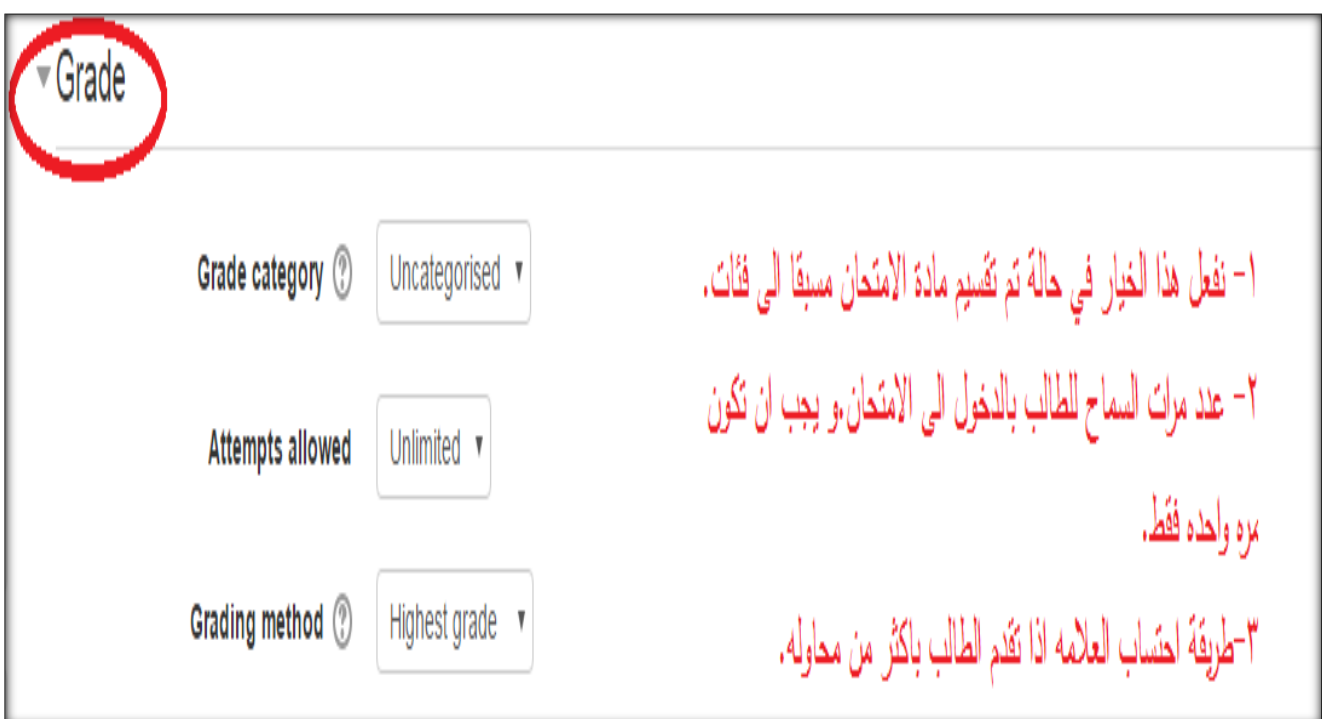

#### رابعا: من **تبويب Grade**

نحدد طريقة عرض االسئله للطلبه order question وسنختار خيار Randomly Shuffled في حالة اردنا تغيير ترتيب االسئله عند عرضها للطالب ليتكون لدينا العديد من النماذج للطلبه. وايضا سنحدد من خالل خيار page new عدد االسئله التي تظهر في الصفحه الواحده في فترة االمتحان .

#### خامسا: من **تبويب Behavior Question**

في خانة questions within shuffle نحدد ان كان باالمكان التبديل في خيارات السؤال او طريقة ترتيبهم.

و في خانة Behave Questions How نترك هذا الخيار كما هو .

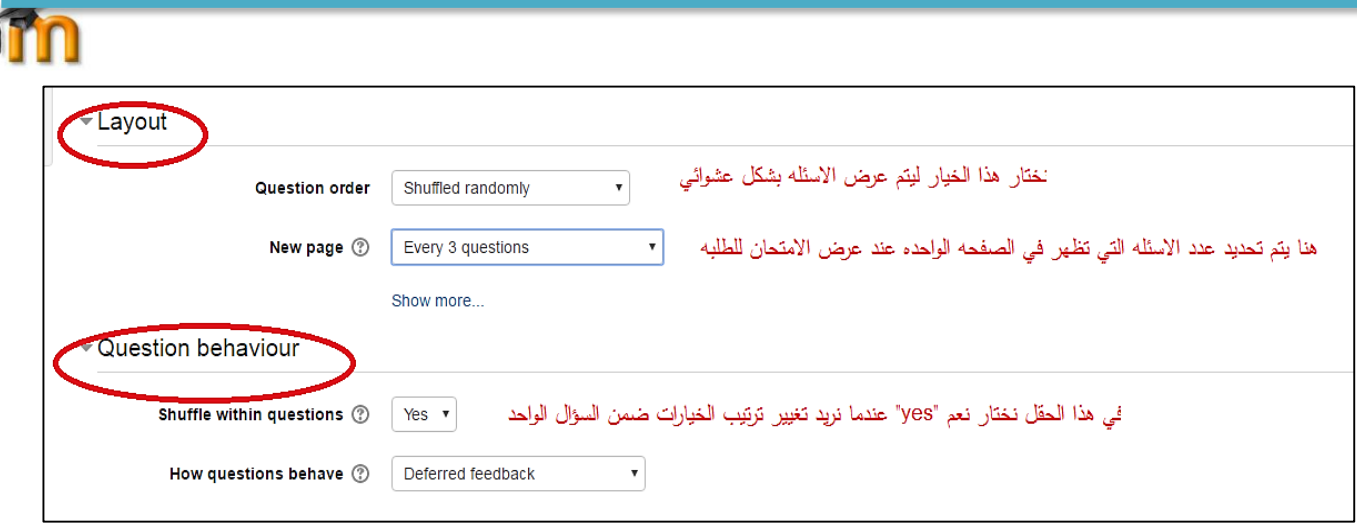

- نكمل في االسفل عملية اعداد االمتحان وننتقل الى تبويب)خيار المراجعه لالمتحان ونتائجه( Option Review وفي هذه المرحله نحدد ماذا سيظهر للطالب بعد انهاء الامتحان. (ويفضل ان نبقي فقط العلامه لكي تظهر للطالب بعد االمتحان (.
	- سادسا: في تبويب Appearance( المظهر (نحدد في خانة Picture s'user the Show ان اردنا اظهار صورة الطالب.
- وفي خانة Decimal places in grades نحدد عدد الخانات العشريه التي ستظهر عن عرض العلامه للطالب.

 $\overline{\phantom{a}}$ 

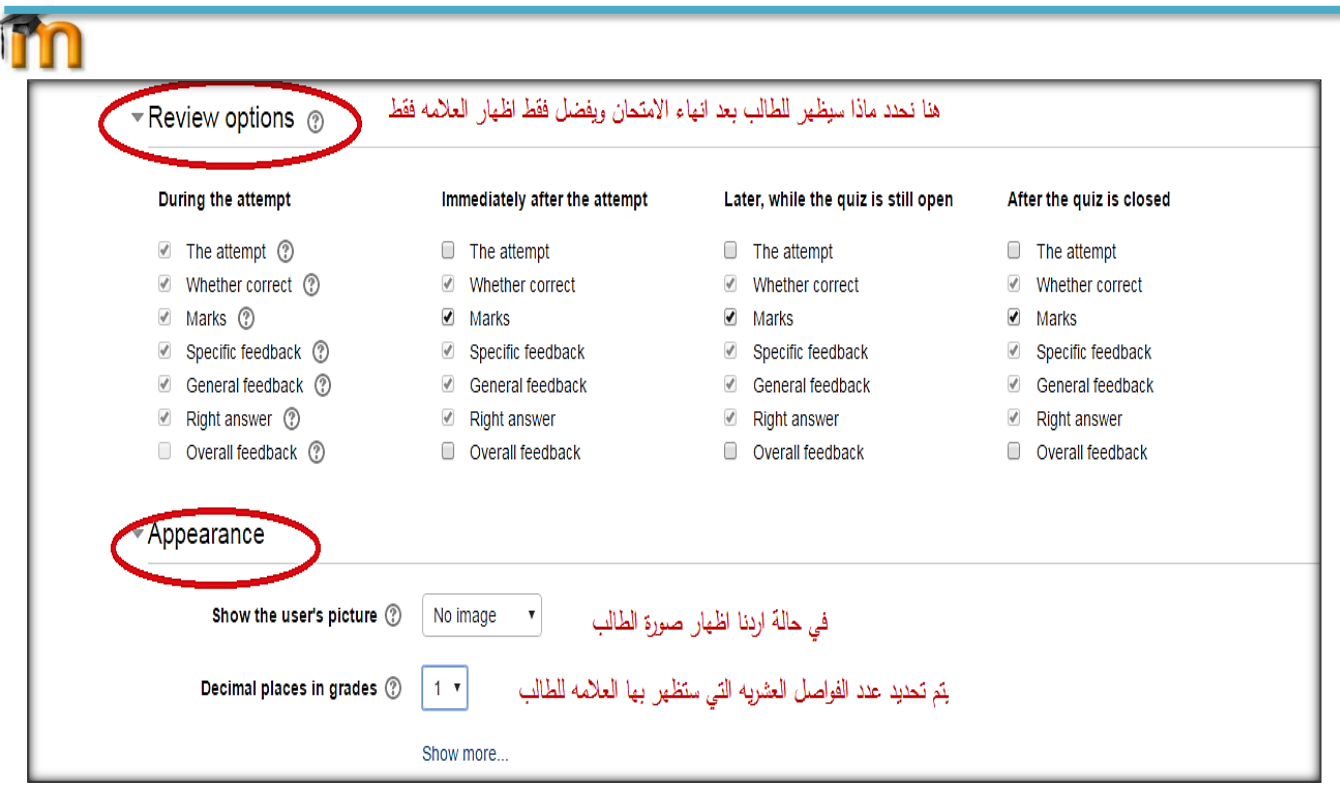

- سابعا: من **تبويب attempts on restrictions Extra** نحدد في خانة password الرقم السري

لالمتحان.

- والخطوه االخيره هي عملية **حفظ االعدادات لالمتحان** .

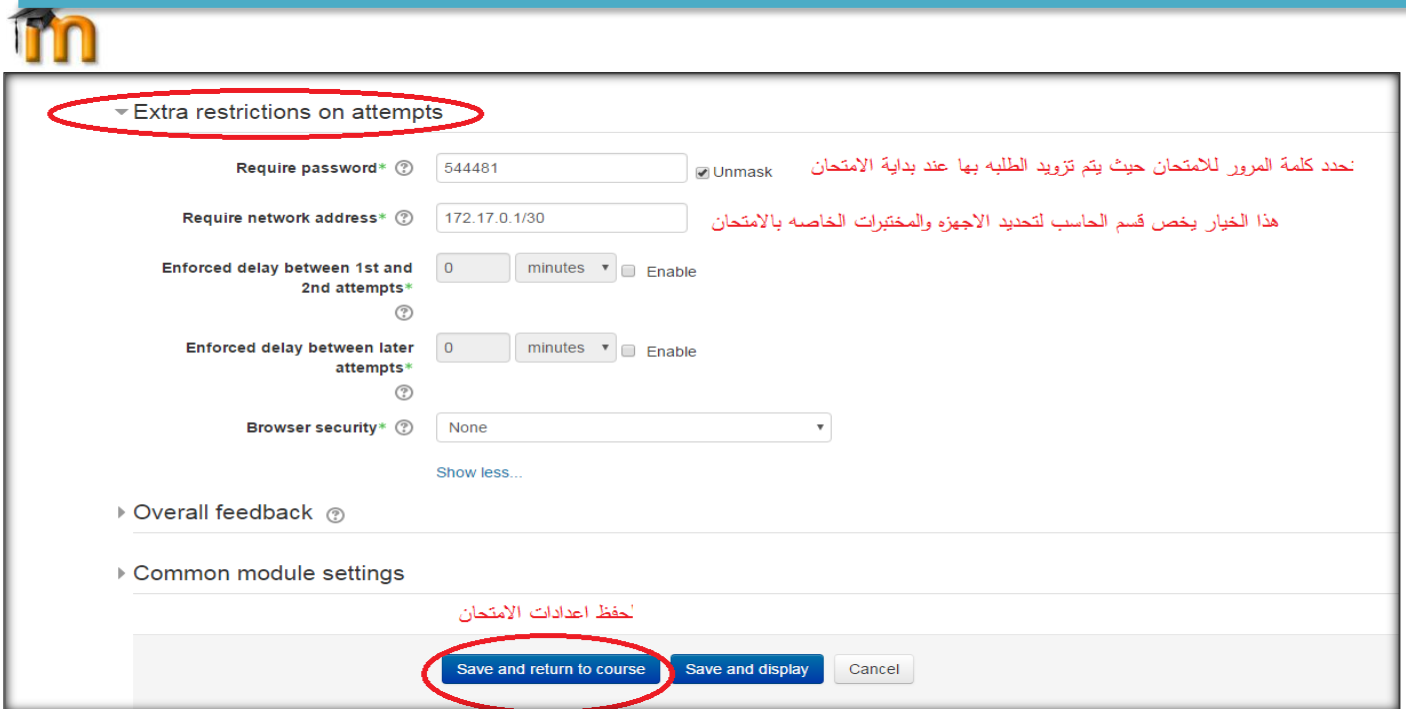

- سيظهر االمتحان كما في االسفل كمحتوى للماده.

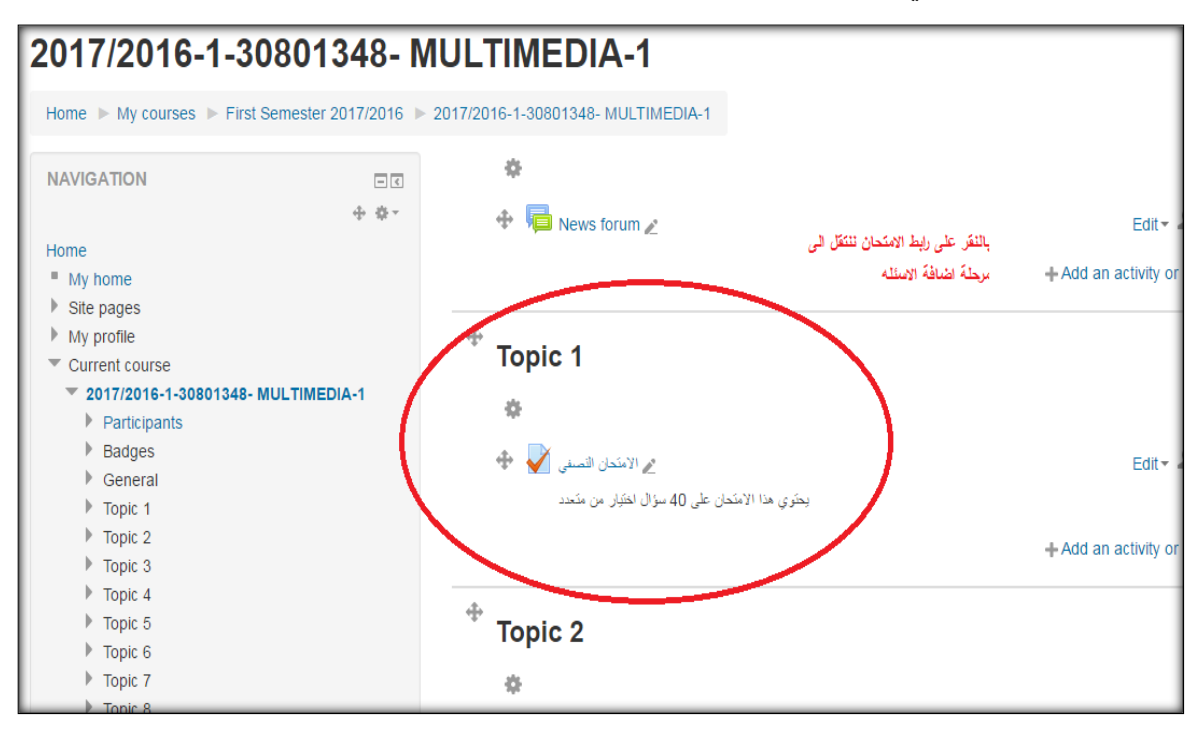

 **5.3 المرحله الثالثه :تحميل ملف اسئلة االمتحان على بنك االسئله الخاص بالماده**

من خالل الئحة ADMINISTRATION في يسار الشاشه

m - ننقر على الالئحه الفرعيه bank Question والتي تعتبر قاعدة بيانات لملفات االمتحانات وهي تمثل حاويه للمدرس ليحفظ فيها ملفات االسئله للمواد التي يدرسها .

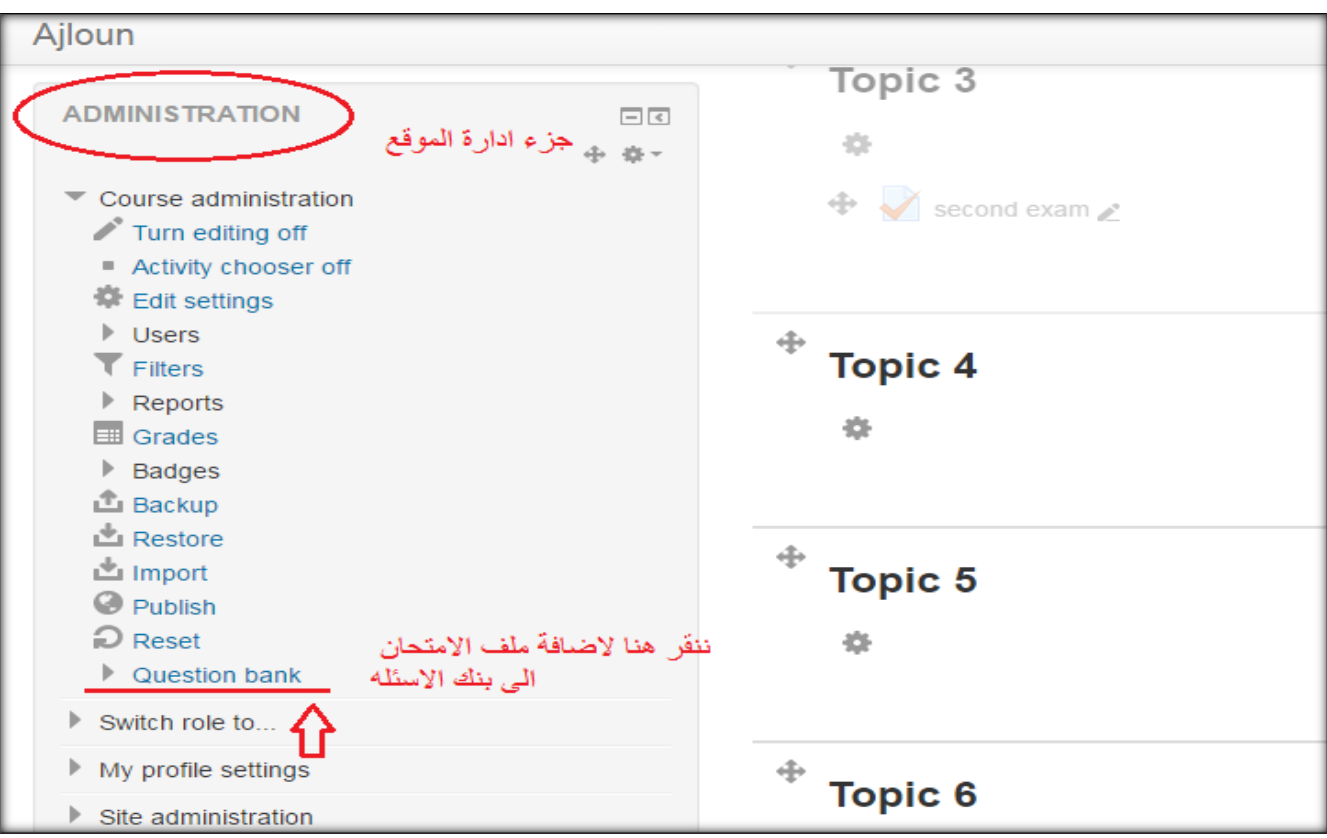

- ومن خالل الئحه **bank Question** نختار خيار **Import** لرفع او تحميل ملف اسئلة الماده التي نريد ان نضيف لها ملف اسئله االمتحان .

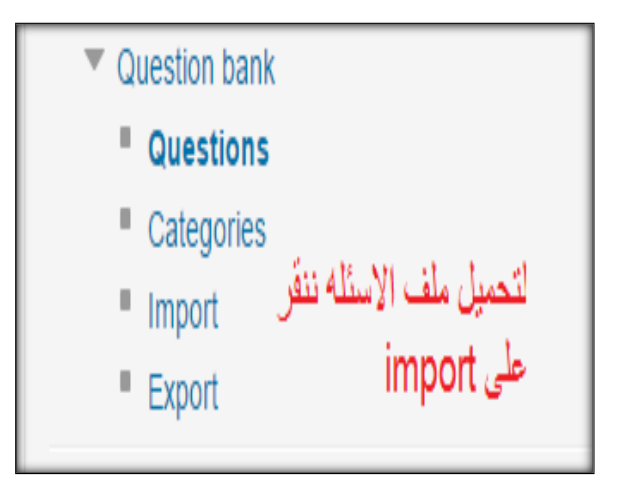

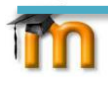

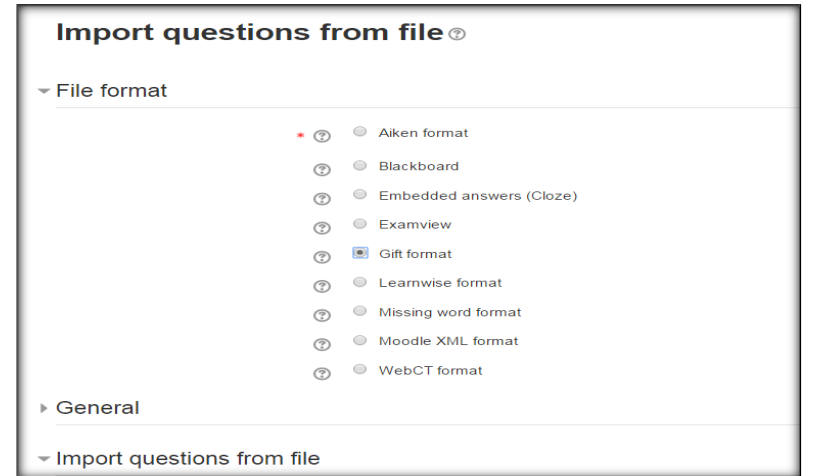

- تظهر لنا نافذه يتم من خلالها استيراد ملف الاسئله المخزن على جهاز المدرس والذي يحوي اسئلة الامتحان

والمكتوبه بطريقة ال Format Gift والمعده مسبقا.

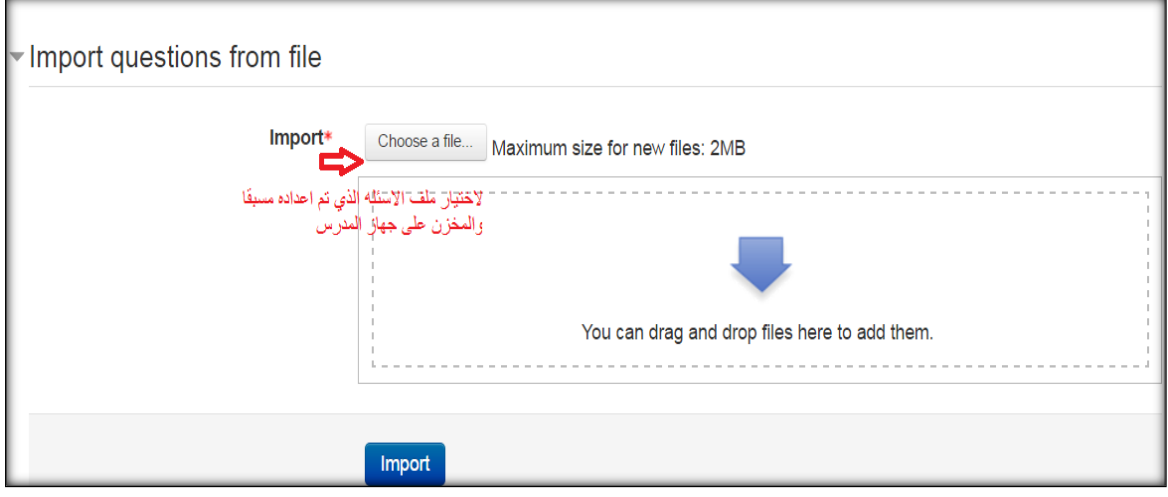

نكمل الخطوه التاليه لتحديد موقع الملف على الجهاز.

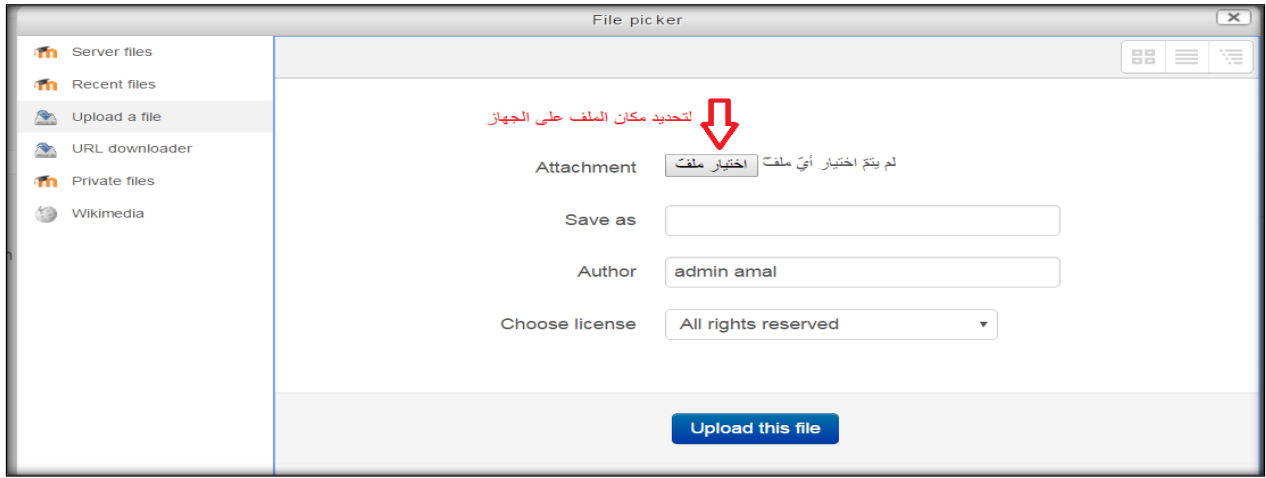

الصوره في االسفل تبين طريقة تحديد الملف بصيغة ال Format Gift

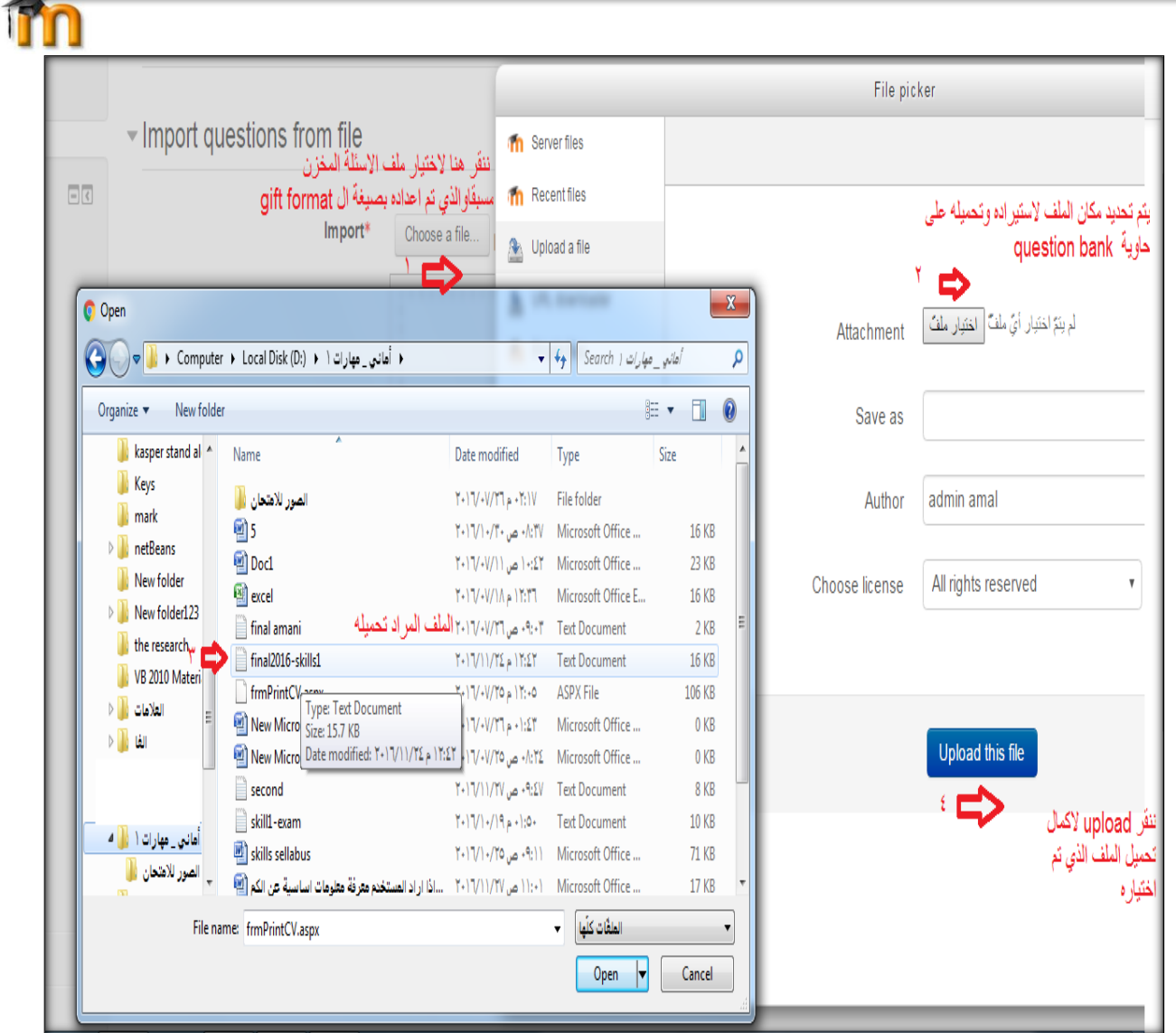

وسيظهر الملف بعد تحميله في خانة import وليتم انهاء عملية التحميل بشكل كامل ننقر على Import

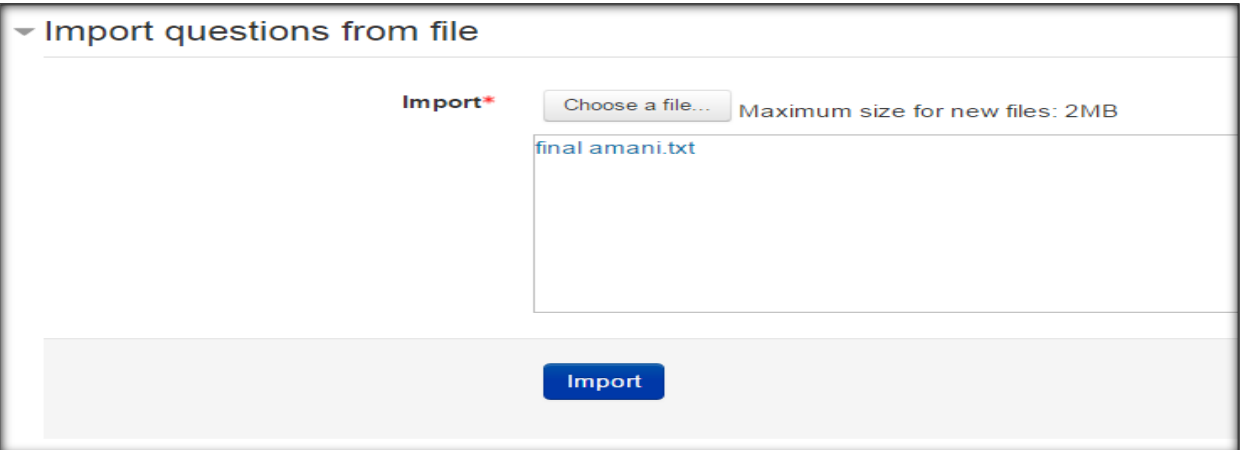

الخطوه التاليه هي استعراض االسئله الموجوده في ملف االسئله التي تم تحميلها. ثم نكمل بالضغط على زر

### **Continue**

![](_page_44_Picture_48.jpeg)

المرحله التاليه يتم فيها تحويل االسئله كاملة الى بنك االسئله Question Bankعلى فئة المساق او الماده

- نحدد الاسئله كاملة السنة عند الاسته بن غلال المنط على حمة أصبح المستمر .<br>الحدد الاسئله كاملة المستمر الم
- نضغط على زر **to move** لتحريك هذه االسئله جميعا على اسم المساق بغض النظر عن عدد االسئله التي ستعرض للطالب،اي لو كانت االسئله 121 سؤال داخل ملف االسئله سيتم اضافتها الى بنك االسئله كامله ليتم الحقا تحديد عدد معين من االسئله على سبيل المثال )41( وبشكل عشوائي من اصل ال 150سؤال من هذه االسئله.

![](_page_45_Picture_68.jpeg)

#### **5.5 المرحله الرابعه :تحميل العدد المطلوب من االسئله من بنك االسئله الى الماده**

كما اسلفنا سابقا يستطيع المدرس اضافة عدد كبير من االسئله لنفس الماده على بنك االسئله ولكن لن يظهر للطالب اال عدد معين من االسئله. مثال: يمكن للمدرس اضافة 111 سؤال لبنك االسئله لماده معينه ، وفقط يريد اظهار 41 سؤال بشكل عشوائي للطلبة وقت االمتحان . وهذه المرحله توضح هذه االليه.

#### **نتبع الخطوات التاليه الضافة عدد االسئله المطلوبه لالمتحان**

- نعود الى الصفحه الخاصه بالمساق من خالل تبويب course my الموجود على يسار الصفحه االم
	- ننقر فوق عنوان رابط الامتحان نقراً مزدوجاً

![](_page_46_Picture_74.jpeg)

- يظهر لنا مالحظات حول االمتحان
- ننقر على زر quiz editing و بعدها ندخل االن الى الصفحة الخاصه باضافة االسئله

![](_page_46_Picture_75.jpeg)

#### - الصوره في

#### الاسفل تبين جميع الاسئله (على يمين الصوره) التي تم اضافتها الى مادة الامتحان و علامة الامتحان الكليه.

![](_page_46_Picture_6.jpeg)

![](_page_47_Picture_0.jpeg)

- اوال: نحدد عالمة االمتحان الكليه ونحفظ العالمه مباشره
- ثانيا: الختيار العدد المطلوب من االسئله التي ستظهر للطالب

نحدد الاسئلة جميعا تحصيل السفاس نكل السفط محمة للمع ننزل الى الاسفل ونختار العدد المطلوب من الاسئله التي نريد

ان نعرضها للطالب وبشكل عشوائي من مجموعة الاسئله التي حددناها مسبقاً ، ثم ننقر على زر add وبهذا يتم

انجاز مهمة اضافة امتحان.

![](_page_47_Picture_89.jpeg)

- الصوره في االسفل تظهر لنا االسئله بعد اضافتها وعددها 41 كما هو في االعلى .

![](_page_48_Picture_141.jpeg)

والستعراض االمتحان كما يظهر للطلبه نتبع الخطوات التاليه:

- My course -
- ننقر على اسم المادة
- ندخل الى االمتحان للماده
- نستخدم خيار preview عرض
	- كما في الصوره في االسفل

| Preview | التكبيلي = 1 Pome | Courses | First Semester 2017/2016 | > Arabic 2 | > 2017/2016-1-35003102-ARABIC LANGUAGE (2)-4 | > Topic 1 | التكبيلي = 1

You can preview this quiz, but if this were a real attempt, you would be blocked because: 1 2 3 4 5 6 7 8 9 10 11 This quiz is not currently available 12 13 14 15 16 17 18 19 20 21 22 Question 1 .<br>من صفات الكتابة الموضوعية والوظينية 23 24 25 26 27 28 29 30 31 32 33 Not yet answered 34 35 36 37 38 39 40 41 42 43 44 Select one: Marked out of 1.00 المول إلى البناء للمجهول .a ● 45 46 47 48 49 50  $\mathbb{P}$  Flag question استَخدام الألفاظ الجزلة والقوية .b @ . ∰ Edit question .<br>فضيل الجمل القصير ة على الطويلة , C → C . الغموض في العبارات .d ⊙ Start a new preview Question 2 الجملة التي لم يقع فيها خطأ نحويٍّ Not yet answered  $\Box$ Selectione: Marked out of 1.00  $-4 - 45 =$  $\triangledown$  Flag question

![](_page_48_Picture_9.jpeg)

**QUIZ NAVIGATION** 

Finish attempt

Time left 0:49:05

**NAVIGATION** 

![](_page_49_Picture_0.jpeg)

نتابع معكم بالجزء الثاني ............للتقدم في استخدام نظام المووودل MOODLE .

الذهاية